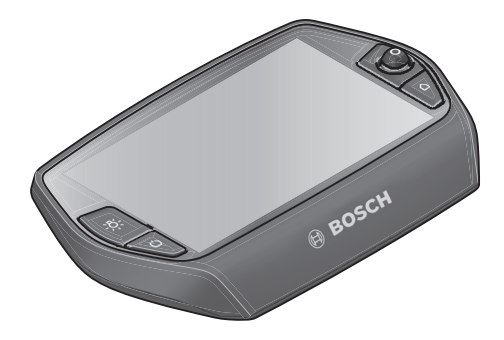

# **Οδηγίες λειτουργίας Nyon**

Online έκδοση

**el** Πρωτότυπο οδηγιών χρήσης

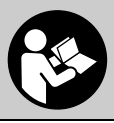

### **Περιεχόμενα**

**2**

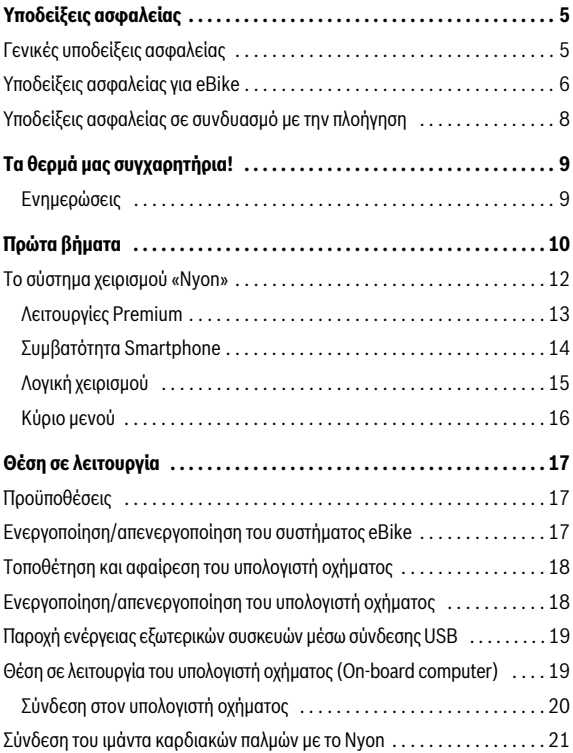

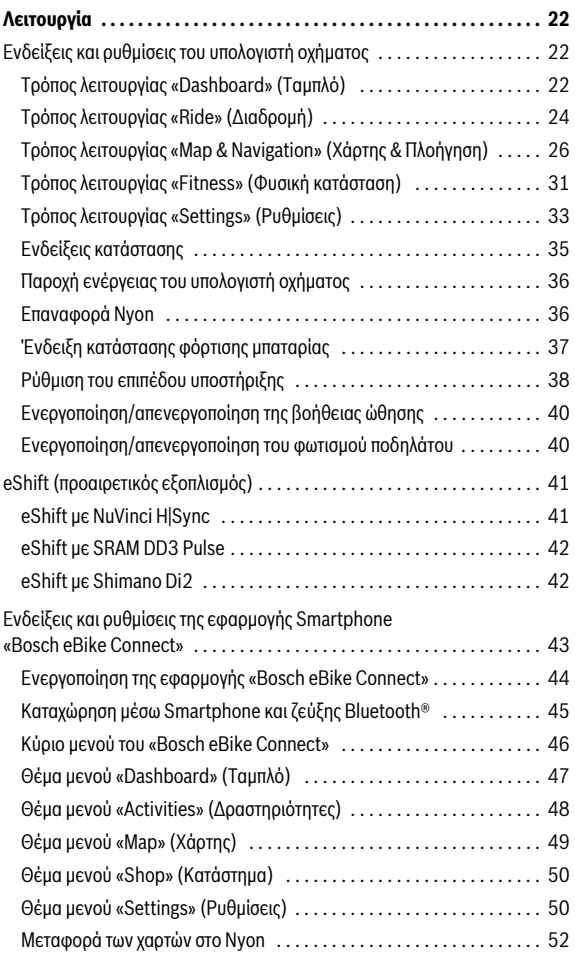

**3**

**4**

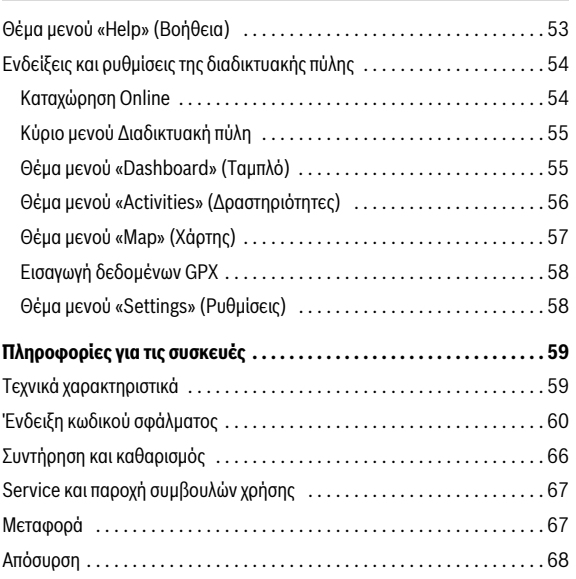

### <span id="page-4-0"></span>**Υποδείξεις ασφαλείας**

#### <span id="page-4-1"></span>**Γενικές υποδείξεις ασφαλείας**

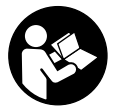

**Διαβάστε όλες τις υποδείξεις ασφαλείας και τις οδηγίες.**  Οι παραλείψεις στην τήρηση των υποδείξεων ασφαλείας και των οδηγιών μπορεί να προκαλέσουν ηλεκτροπληξία, πυρκαγιά και/ή σοβαρούς τραυματισμούς.

#### **Φυλάξτε όλες τις υποδείξεις ασφαλείας και τις οδηγίες για μελλοντική χρήση.**

Ο χρησιμοποιούμενος σε αυτές τις οδηγίες λειτουργίας όρος «μπαταρία» αναφέρεται, ανεξάρτητα από τον κατασκευή, το ίδιο στις στάνταρ μπαταρίες (μπαταρίες με στήριξη στο πλαίσιο του ποδηλάτου) και στις μπαταρίες στη σχάρα αποσκευών (μπαταρίες με στήριξη στη σχάρα αποσκευών).

- **Μην αφήσετε την ένδειξη του υπολογιστή οχήματος να αποσπάσει την προσοχή σας.** Όταν δεν επικεντρώνετε αποκλειστικά την προσοχή σας στην κυκλοφορία, κινδυνεύετε, να εμπλακείτε σε ένα ατύχημα. Όταν θέλετε να κάνετε εισαγωγές στον υπολογιστή οχήματος πέρα από την αλλαγή του επιπέδου υποστήριξης, σταματήστε και εισάγετε τα αντίστοιχα δεδομένα.
- **Πριν την αρχή ενός προγράμματος εξάσκησης συμβουλευτείτε ένα γιατρό, σε ποιες καταπονήσεις επιτρέπεται να εκτεθείτε.** Μόνο έτσι αποφεύγετε μια ενδεχομένως για σας μεγάλη καταπόνηση.
- **Σε περίπτωση χρήσης ενός ιμάντα καρδιακών παλμών, η εμφανιζόμενη συχνότητα των καρδιακών παλμών μπορεί να αλλοιωθεί από τυχόν ηλεκτρομαγνητικές παρεμβολές.** Οι εμφανιζόμενες συχνότητες καρδιακών παλμών χρησιμεύουν μόνο ως αναφορά. Για συνέπειες από λάθος εμφανιζόμενες συχνότητες καρδιακών παλμών δεν μπορεί να αναληφθεί καμία ευθύνη.

#### <span id="page-5-0"></span>**Υποδείξεις ασφαλείας για eBike**

- **Μην ανοίξετε οι ίδιοι τη μονάδα κίνησης. Η μονάδα κίνησης επιτρέπεται να επισκευαστεί μόνο από ειδικευμένο προσωπικό και μόνο με γνήσια ανταλλακτικά.** Έτσι εξασφαλίζεται, ότι διατηρείται η ασφάλεια της μονάδας κίνησης. Σε περίπτωση μη εξουσιοδοτημένου ανοίγματος της μονάδας κίνησης, ακυρώνεται η απαίτηση εγγύησης.
- **Μην ανοίξετε το Nyon.** Το Nyon με το άνοιγμα μπορεί να καταστραφεί και η απαίτηση εγγύησης εκπίπτει.
- **Όλα τα συναρμολογημένα στη μονάδα κίνησης εξαρτήματα και όλα τα άλλα στοιχεία του μηχανισμού κίνησης του eBike (π.χ. δίσκος αλυσίδας, υποδοχή του δίσκου αλυσίδας, πετάλια) επιτρέπεται να αντικατασταθούν μόνο με άλλα εξαρτήματα παρόμοιας κατασκευής ή εγκεκριμένα από τον κατασκευαστή του ποδηλάτου ειδικά για το eBike.** Έτσι προστατεύεται η μονάδα κίνησης από υπερφόρτωση και ζημιά.
- **Αφαιρέστε την μπαταρία από το eBike, προτού αρχίσετε με την εργασία (π.χ. επιθεώρηση, επισκευή, συναρμολόγηση, συντήρηση, εργασίες στην αλυσίδα κλπ.) στο eBike, το μεταφέρετε με το αυτοκίνητο ή με το αεροπλάνο ή το φυλάξετε.** Σε περίπτωση αθέλητης ενεργοποίησης του συστήματος eBike υπάρχει κίνδυνος τραυματισμού.
- **Το σύστημα eBike μπορεί να ενεργοποιηθεί, όταν σπρώξετε το eBike προς τα πίσω.**
- **Η λειτουργία βοήθειας ώθησης/εκκίνησης επιτρέπεται να χρησιμοποιηθεί αποκλειστικά κατά το σπρώξιμο ή την εκκίνηση του eBike.** Σε περίπτωση που οι ρόδες του eBike κατά τη χρήση της βοήθειας ώθησης/εκκίνησης δεν έχουν καμία επαφή με το έδαφος, υπάρχει κίνδυνος τραυματισμού.
- **Χρησιμοποιείτε μόνο γνήσιες μπαταρίες Bosch, οι οποίες είναι εγκεκριμένες από τον κατασκευαστή για το eBike σας.** Η χρήση άλλων μπαταριών μπορεί να οδηγήσει σε τραυματισμούς και σε κίνδυνο πυρκαγιάς. Σε περίπτωση χρήσης άλλων μπαταριών η Bosch δεν αναλαμβάνει καμία ευθύνη και εγγύηση.
- **Μην κάνετε κανενός είδους μετατροπές στο σύστημα eBike ή μην προσθέσετε άλλα προϊόντα, που θα ήταν κατάλληλα, να αυξήσουν την ικανότητα απόδοσης του συστήματος eBike.** Έτσι μειώνετε κατά κανόνα τη διάρκεια ζωής του συστήματος, διακινδυνεύοντας ζημιές στη μονάδα κίνησης και στο ποδήλατο. Επιπλέον υπάρχει ο κίνδυνος, να χάσετε την απαίτηση εγγύησης για το ποδήλατο που αγοράσατε. Από μια μη ενδεδειγμένη χρήση του συστήματος θέτετε σε κίνδυνο την ασφάλειά σας καθώς και την ασφάλεια άλλων συμμετεχόντων στην οδική κυκλοφορία και διακινδυνεύετε έτσι σε περίπτωση ατυχημάτων, τα οποία οφείλονται σε παραποίηση, υψηλό κόστος προσωπικής ευθύνης και ενδεχομένως μάλιστα τον κίνδυνο μιας ποινικής δίωξης.
- **Προσέχετε όλους τους εθνικούς κανονισμούς για την άδεια κυκλοφορίας και χρήση των eBike.**
- **Μη χρησιμοποιείτε τον υπολογιστή οχήματος ως λαβή.** Εάν σηκώσετε το eBike από τον υπολογιστή οχήματος, μπορεί να προκαλέσετε ανεπανόρθωτες ζημιές στον υπολογιστή οχήματος.
- **Το Nyon δεν είναι ένα ιατροτεχνολογικό προϊόν.** Οι εμφανιζόμενες τιμές στον τρόπο λειτουργίας **«Fitness» (Φυσική κατάσταση)** μπορούν να αποκλίνουν από τις πραγματικές τιμές.
- **Χρησιμοποιείτε τον υπολογιστή οχήματος Nyon μόνο με την αντίστοιχη μονάδα χειρισμού, η οποία έχει ένα δικό της χειριστήριο.** Το χειριστήριο στη μονάδα χειρισμού διαθέτει το ίδιο εύρος λειτουργιών, όπως το ίδιο το χειριστήριο στον υπολογιστή οχήματος.
- **Διαβάστε και προσέξτε τις υποδείξεις ασφαλείας και τις οδηγίες σε όλες τις οδηγίες λειτουργίας του συστήματος eBike καθώς και στις οδηγίες λειτουργίας του eBike σας.**

#### <span id="page-7-0"></span>**Υποδείξεις ασφαλείας σε συνδυασμό με την πλοήγηση**

- **Κατά τη διάρκεια της οδήγησης μην προγραμματίζετε καμία διαδρομή. Σταματήστε και εισάγετε μόνο σε ακινητοποιημένη κατάσταση ένα νέο τόπο προορισμού.** Όταν δεν επικεντρώνετε αποκλειστικά την προσοχή σας στην κυκλοφορία, κινδυνεύετε, να εμπλακείτε σε ένα ατύχημα.
- **Διακόψτε τη διαδρομή σας, όταν η πλοήγηση σας προτείνει ένα δρόμο, ο οποίος σε σχέση με τις οδηγικές σας ικανότητες είναι παράτολμη ή επικίνδυνη.** Αφήστε τη συσκευή πλοήγησης να σας προσφέρει μια άλλη εναλλακτική διαδρομή.
- **Μην αγνοήσετε καμία πινακίδα κυκλοφορίας, ακόμη και όταν η πλοήγηση σας καθορίζει ένα συγκεκριμένο δρόμο.** Το σύστημα πλοήγησης δεν μπορεί να λάβει υπόψη του τα εργοτάξια ή τις προσωρινές παρακάμψεις.
- **Μη χρησιμοποιείτε την πλοήγηση σε κρίσιμες ή ασαφείς για την ασφάλεια καταστάσεις (κλείσιμο δρόμων, παρακάμψεις κλπ.).** Έχετε πάντοτε μαζί σας πρόσθετους χάρτες και μέσα επικοινωνίας.

## <span id="page-8-0"></span>**Τα θερμά μας συγχαρητήρια!**

Τα συγχαρητήριά μας για την αγορά του πρώτου υπολογιστή eBike «all-inone».

Το Nyon είναι μονάδα ελέγχου eBike, μονάδα πλοήγησης και εκπαιδευτής φυσικής κατάστασης σε μια συσκευή και αναλαμβάνει συγχρόνως λειτουργίες Smartphone.

- Πρώτος «all-in-one» υπολογιστής οχήματος (On-board computer) eBike με ξεχωριστή μονάδα χειρισμού
- Λειτουργίες eBike, πλοήγησης, φυσική κατάστασης και διαδικτύου
- Βελτιστοποιημένο σύστημα πλοήγησης ποδηλάτου με Moving Map σε 2D και 3D
- Δυνατότητα σύνδεσης Bluetooth® σε έναν ιμάντα καρδιακών παλμών
- <span id="page-8-1"></span>– Σύνδεση WLAN στην πύλη **«Bosch eBike Connect»**

#### **Ενημερώσεις**

Το εύρος των λειτουργιών του Nyon σας διευρύνεται συνεχών. Διατηρείτε τη εφαρμογή Smartphone **«Bosch eBike Connect»** στην τελευταία επικαιροποίηση. Μέσω αυτής της εφαρμογής μπορείτε να κατεβάσετε νέες λειτουργίες και να τις μεταφέρετε στο Nyon.

### <span id="page-9-0"></span>**Πρώτα βήματα**

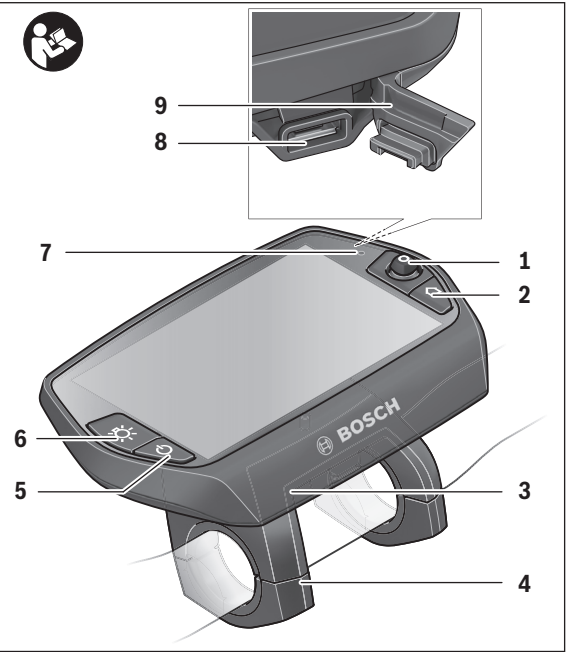

- Χειριστήριο
- Πλήκτρο **«Home»**
- Υπολογιστής οχήματος (On-board computer)
- Στήριγμα του υπολογιστή οχήματος (On-board computer)
- Πλήκτρο On-Off του υπολογιστή οχήματος (On-board computer)
- Πλήκτρο Φωτισμός ποδηλάτου
- Αισθητήρας φωτεινότητας
- Υποδοχή USB
- Προστατευτικό κάλυμμα της υποδοχής USB

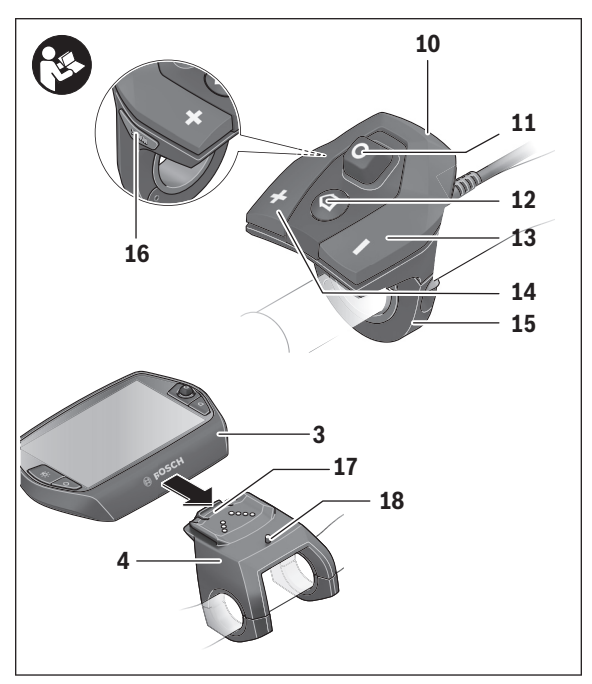

- Μονάδα χειρισμού
- Χειριστήριο στη μονάδα χειρισμού
- Πλήκτρο **«Home»** στη μονάδα χειρισμού
- Πλήκτρο Μείωση της υποστήριξης
- Πλήκτρο Αύξηση της υποστήριξης
- Στήριγμα της μονάδας χειρισμού
- Πλήκτρο Βοήθεια εκκίνησης/Βοήθεια ώθησης **«WALK»**
- Ασφάλιση του υπολογιστή οχήματος (On-board computer)
- Βίδα εμπλοκής του υπολογιστή οχήματος (On-board computer)

#### <span id="page-11-0"></span>**Το σύστημα χειρισμού «Nyon»**

Το σύστημα χειρισμού Nyon αποτελείται από τρία στοιχεία:

- Τον υπολογιστή οχήματος (On-board computer) Nyon με μονάδα χειρισμού
- Την εφαρμογή Smartphone **«Bosch eBike Connect»**
- Τη διαδικτυακή πύλη **«www.eBike-Connect.com»**

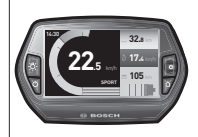

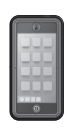

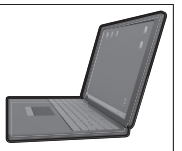

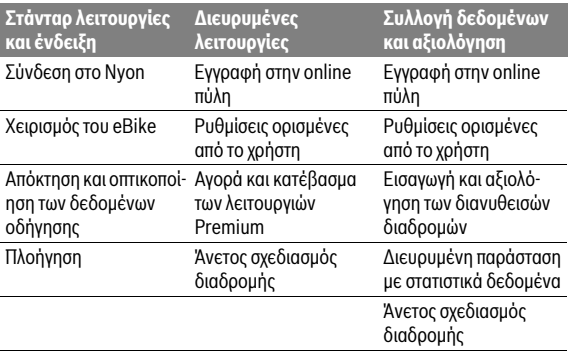

Πολλές ρυθμίσεις και λειτουργίες μπορεί να ελεγχθούν και να χρησιμοποιηθούν σε όλα τα στοιχεία. Η πρόσβαση ή ο χειρισμός μερικών ρυθμίσεων και λειτουργιών μπορεί να γίνει μόνο μέσω ορισμένων στοιχείων. Ο συγχρονισμός των δεδομένων επιτυγχάνεται αυτόματα με υπάρχουσα σύνδεση Bluetooth®/Internet. Μια επισκόπηση για τις δυνατές λειτουργίες δίνει ο ακόλουθος πίνακας.

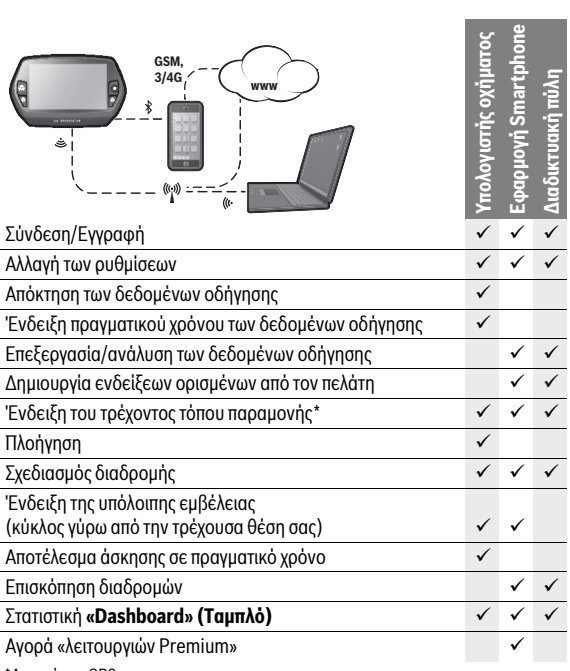

\* Απαραίτητο GPS

#### <span id="page-12-0"></span>**Λειτουργίες Premium**

Οι στάνταρ λειτουργίες του συστήματος χειρισμού «Nyon» μπορεί να διευρυνθούν με την πρόσθετη αγορά «λειτουργιών Premium» μέσω του App Store για Apple iPhones ή Google Play Store για συσκευές Android.

Εκτός από τη δωρεάν εφαρμογή **«Bosch eBike Connect»** είναι διαθέσιμες λειτουργίες Premium επί πληρωμη.

- Σχετική με το χρήστη προσαρμογή του επιπέδου υποστήριξης
- «Topo operating range» (για την ένδειξη της υπόλοιπης εμβέλειας της μπαταρίας, λαμβάνοντας υπόψη τις γεωγραφικές συνθήκες)

Eλληνικά – **13**

#### <span id="page-13-0"></span>**Συμβατότητα Smartphone**

Ένα Smartphone δεν είναι συστατικό στοιχείο των υλικών παράδοσης. Για την καταχώρηση με το Smartphone είναι απαραίτητη μια σύνδεση στο διαδίκτυο, η οποία, ανάλογα με τη σύμβασή σας, μπορεί να προκαλέσει έξοδα μέσω του παρόχου της τηλεφωνικής σας σύνδεσης. Επίσης και για το συγχρονισμό των δεδομένων μεταξύ Smartphone και διαδικτυακής πύλης είναι απαραίτητη μια σύνδεση στο διαδίκτυο.

Για να μπορείτε να χρησιμοποιήσετε όλο το εύρος των λειτουργιών του υπολογιστή οχήματος, σας είναι απαραίτητο ένα Smartphone με το λειτουργικό σύστημα Android έκδοση 4.0.3 και νεότερη ή iOS 8 και νεότερο.

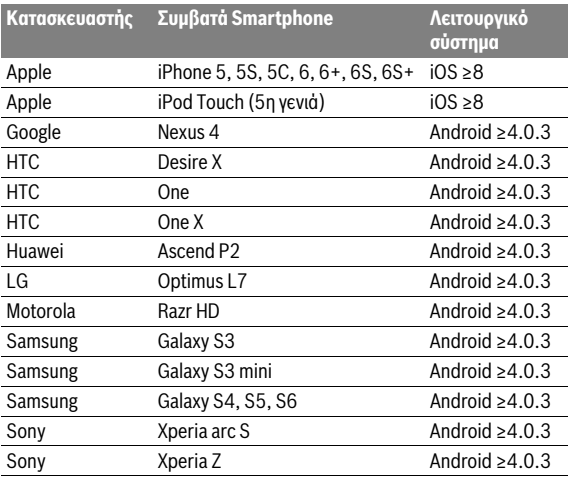

Τα συμβατά Smartphone αναφέρονται στον ακόλουθο πίνακα.

Ακόμα και Smartphone που δεν αναφέρονται στη λίστα με τα πιο πάνω ονομαζόμενα λειτουργικά συστήματα μπορούν υπό ορισμένες προϋποθέσεις να συνδεθούν με τον υπολογιστή οχήματος. Μια πλήρης συμβατότητα του υπολογιστή οχήματος με τα μη αναφερόμενα στη λίστα Smartphone δεν μπορεί να εξασφαλιστεί.

Φορτώστε από το App Store για Apple iPhones ή Google Play Store για συσκευές Android την εφαρμογή **«Bosch eBike Connect»** στο Smartphone σας.

#### <span id="page-14-0"></span>**Λογική χειρισμού**

Μια αλλαγή της ένδειξης μπορεί να επιτευχθεί κατά τη διάρκεια της οδήγησης μέσω της μονάδας χειρισμού **10**. Έτσι μπορούν τα δύο χέρια κατά τη διάρκεια της οδήγησης να παραμένουν στο τιμόνι.

Με τα στοιχεία χειρισμού στον υπολογιστή οχήματος έχετε τις ακόλουθες δυνατότητες:

- Με το πλήκτρο On-Off **5** ενεργοποιείτε ή απενεργοποιείτε το υπολογιστή οχήματος.
- Με το πλήκτρο **«Home»** (**2** ή **12**) περνάτε στον ρυθμισμένο στις **«Settings» (Ρυθμίσεις)**>**«My Nyon» (Το Nyon μου)** τρόπο λειτουργίας.
- Με το πλήκτρο Φωτισμός ποδηλάτου **6** μπορεί να ενεργοποιηθεί ή να απενεργοποιηθεί ο φωτισμός του ποδηλάτου.
- Με το χειριστήριο **1** μπορείτε να πλοηγηθείτε στον εκάστοτε τρόπο λειτουργίας. Πατώντας στο χειριστήριο **1** κάνετε μια επιλογή.

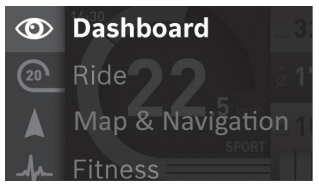

Με το χειριστήριο **1** μπορείτε, πατώντας προς τα αριστερά, να επικαλύψετε τον ενεργοποιημένο τρόπο λειτουργίας με το κύριο μενού και να περάσετε στο κύριο μενού (βλέπε εικόνα επάνω).

Όταν πατήσετε στον ενεργοποιημένο τρόπο λειτουργίας το χειριστήριο **1** προς τα δεξιά, η τρέχουσα οθόνη επικαλύπτεται με τις δυνατές για τον τρέχοντα τρόπο λειτουργίας επιλογές ρύθμισης. Περάστε με το χειριστήριο στην επιθυμητή επιλογή και επιλέξτε την επιθυμητή επιλογή, πατώντας το χειριστήριο **1**.

**Συμβουλή:** Όταν είστε σε έναν ενεργοποιημένο τρόπο λειτουργίας, μπορείτε, πατώντας το χειριστήριο **1** προς τα επάνω ή προς τα κάτω, να περάσετε απευθείας στον επόμενο τρόπο λειτουργίας.

Σε περίπτωση που το Nyon βρίσκεται στο eBike, μετά την ενεργοποίηση του τρόπου λειτουργίας εμφανίζεται **«Ride» (Διαδρομή)**. Σε περίπτωση που το Nyon δεν είναι συναρμολογημένο στο eBike, εμφανίζεται ο τρόπος λειτουργίας **«Dashboard» (Ταμπλό)**.

#### Eλληνικά – **16**

#### <span id="page-15-0"></span>**Κύριο μενού**

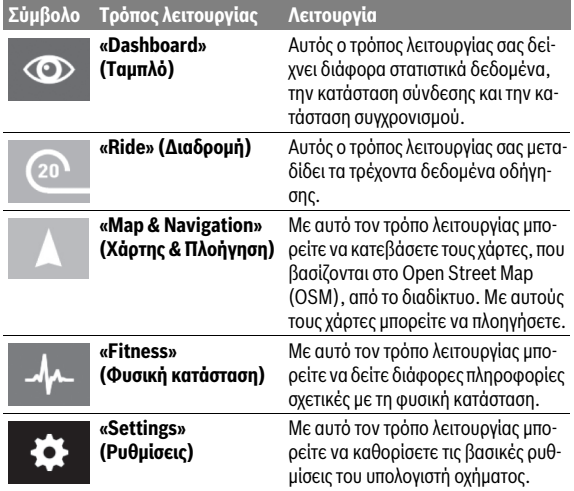

### <span id="page-16-0"></span>**Θέση σε λειτουργία**

#### <span id="page-16-1"></span>**Προϋποθέσεις**

Το σύστημα eBike μπορεί να ενεργοποιηθεί μόνο, όταν πληρούνται οι ακόλουθες προϋποθέσεις:

- Μια επαρκώς φορτισμένη μπαταρία eBike είναι τοποθετημένη (βλέπε στις οδηγίες λειτουργίας της μπαταρίας).
- Ο υπολογιστής οχήματος είναι σωστά τοποθετημένος στο στήριγμα (βλέπε «[Τοποθέτηση και αφαίρεση του υπολογιστή οχήματος»](#page-17-2), σελίδα Eλληνικά [– 18\)](#page-17-2).

#### <span id="page-16-2"></span>**Ενεργοποίηση/απενεργοποίηση του συστήματος eBike**

Για την **ενεργοποίηση** του συστήματος eBike έχετε τις ακόλουθες δυνατότητες:

- Τοποθετήστε τον υπολογιστή οχήματος στο στήριγμα **4**.
- Με τοποθετημένο τον υπολογιστή οχήματος και τοποθετημένη την μπαταρία eBike πατήστε μία φορά σύντομα το πλήκτρο On-Off **5** του υπολογιστή οχήματος.
- Με τοποθετημένο τον υπολογιστή οχήματος πατήστε το πλήκτρο On-Off της μπαταρίας eBike (βλέπε στις οδηγίες λειτουργίας της μπαταρίας).

Ο κινητήρας ενεργοποιείται, μόλις πατήσετε τα πετάλια (εκτός στη λειτουργία Βοήθεια ώθησης ή στο επίπεδο υποστήριξης **«OFF»**). Η ισχύς του κινητήρα εξαρτάται από το ρυθμισμένο επίπεδο υποστήριξης στον υπολογιστή οχήματος.

Μόλις στην κανονική λειτουργία σταματήσετε να πατάτε τα πετάλια ή μόλις φθάσετε σε μια ταχύτητα από 25/45 χλμ./ώρα, απενεργοποιείται η υποστήριξη μέσω του κινητήρα eBike. Ο κινητήρας ενεργοποιείται ξανά αυτόματα, μόλις πατήσετε τα πετάλια και η ταχύτητα βρίσκεται κάτω από 25/45 χλμ./ώρα.

Για την **απενεργοποίηση** του συστήματος eBike έχετε τις ακόλουθες δυνατότητες:

- Πατήστε το πλήκτρο On-Off **5** του υπολογιστή οχήματος το λιγότερο για 1 δευτερόλεπτο.
- Απενεργοποιήστε την μπαταρία eBike στο πλήκτρο On-Off της (βλέπε στις οδηγίες λειτουργίας της μπαταρίας).
- Αφαιρέστε τον υπολογιστή οχήματος από το στήριγμα.

Εάν μέσα σε 10 περίπου λεπτά δεν απαιτηθεί καμία ισχύς του κινητήρα (π.χ., επειδή το eBike είναι ακινητοποιημένο) ή δεν πατηθεί κανένα πλήκτρο στο Nyon, απενεργοποιείται αυτόματα το σύστημα eBike για λόγους εξοικονόμησης ενέργειας.

#### <span id="page-17-2"></span><span id="page-17-0"></span>**Τοποθέτηση και αφαίρεση του υπολογιστή οχήματος**

Για την **τοποθέτηση** του υπολογιστή οχήματος **3** σπρώξτε τον από μπροστά μέσα στο στήριγμα **4**.

Για την **αφαίρεση** του υπολογιστή οχήματος **3** πιέστε πάνω στην ασφάλιση **17** και σπρώξτε τον προς τα εμπρός έξω από το στήριγμα **4**.

#### **Όταν παρκάρετε το eBike, αφαιρέστε τον υπολογιστή οχήματος.**

Μπορείτε να ασφαλίσετε τον υπολογιστή οχήματος στο στήριγμα από τυχόν αφαίρεση. Αποσυναρμολογήστε για αυτό το στήριγμα **4** από το τιμόνι. Τοποθετήστε τον υπολογιστή οχήματος στο στήριγμα. Βιδώστε τη βίδα εμπλοκής **18** (σπείρωμα M3, μήκος 8 mm) από κάτω στο προβλεπόμενο για αυτό σπείρωμα του στηρίγματος. Συναρμολογήστε ξανά το στήριγμα πάνω στο τιμόνι.

### <span id="page-17-1"></span>**Ενεργοποίηση/απενεργοποίηση του υπολογιστή οχήματος**

Για την **ενεργοποίηση** του υπολογιστή οχήματος, πατήστε σύντομα το πλήκτρο On-Off **5**.

Για την **απενεργοποίηση** του υπολογιστή οχήματος, πατήστε το πλήκτρο On-Off **5** πάνω από 1 δευτερόλεπτο.

Χωρίς πάτημα του πλήκτρου, περνά το Nyon μετά από 5 λεπτά στη λειτουργία εξοικονόμησης ενέργειας (φωτισμός φόντου σβηστός) και απενεργοποιείται αυτόματα μετά ακόμα άλλα 5 λεπτά.

#### <span id="page-18-0"></span>**Παροχή ενέργειας εξωτερικών συσκευών μέσω σύνδεσης USB**

Μέσω της σύνδεσης USB μπορείτε να χρησιμοποιήσετε ή να φορτίσετε τις περισσότερες συσκευές που τροφοδοτούνται μέσω USB (π. χ. διάφορα κινητά τηλέφωνα).

Προϋπόθεση για τη φόρτιση είναι, να βρίσκονται τοποθετημένα στο eBike ο υπολογιστής οχήματος και μια επαρκώς φορτισμένη μπαταρία.

Ανοίξτε το προστατευτικό κάλυμμα **9** της σύνδεσης USB στον υπολογιστή οχήματος. Συνδέστε τη σύνδεση USB της εξωτερικής συσκευής μέσω ενός καλωδίου φόρτισης USB Micro A – Micro B (διαθέσιμο στον έμπορό σας Bosch eBike) με την υποδοχή USB **8** στον υπολογιστή οχήματος.

Μετά την αποσύνδεση του καταναλωτή πρέπει να κλείσει ξανά προσεκτικά η σύνδεση USB με το προστατευτικό κάλυμμα **9**.

 **Μια σύνδεση USB δεν είναι καμία υδατοστεγανή βυσματούμενη σύνδεση. Σε περίπτωση οδήγησης στη βροχή δεν επιτρέπεται να είναι συνδεδεμένη καμία εξωτερική συσκευή και η σύνδεση USB πρέπει να είναι κλεισμένη εντελώς με το προστατευτικό κάλυμμα 9.**

**Προσοχή:** Οι συνδεδεμένοι στο Nyon καταναλωτές μπορεί να επηρεάσουν αρνητικά την εμβέλεια του eBike.

#### <span id="page-18-1"></span>**Θέση σε λειτουργία του υπολογιστή οχήματος (On-board computer)**

Το Nyon παραδίδεται με μια μερικώς φορτισμένη μπαταρία. Πριν την πρώτη χρήση πρέπει να φορτιστεί πλήρως η μπαταρία Nyon μέσω της σύνδεσης USB (βλέπε [«Παροχή ενέργειας του υπολογιστή οχήματος»](#page-35-2), σελίδα Eλληνικά [– 36\)](#page-35-2) ή μέσω του συστήματος eBike.

Για να μπορείτε να χρησιμοποιήσετε όλες τις λειτουργίες του συστήματος χειρισμού, πρέπει επιπλέον να εγγραφείτε online.

#### <span id="page-19-0"></span>**Σύνδεση στον υπολογιστή οχήματος**

- Ενεργοποιήστε τον υπολογιστή οχήματος με το πλήκτρο On-Off **5**.
- Επιλέξτε με το χειριστήριο **1** τη γλώσσα της προτίμησής σας (επιλογή, πατώντας στο χειριστήριο) και ακολουθήστε τις υποδείξεις.

Έχετε τις ακόλουθες δυνατότητες, να θέσετε το Nyon σε λειτουργία:

#### – **«TEST RIDE» (ΔΟΚΙΜΑΣΤΙΚΉ ΟΔΉΓΗΣΗ)**

Μπορείτε να εκτελέσετε μια δοκιμαστική οδήγηση, χωρίς να πρέπει να συνδεθείτε προηγουμένως ή να εισάγετε δεδομένα. Μετά την απενεργοποίηση σβήνονται όλα τα δεδομένα οδήγησης.

#### – **«SET UP» (ΕΓΓΡΑΦΗ)**>**«OFFLINE»**

Αυτή είναι μια πάρα πολύ σύντομη, περιορισμένη στο Nyon, διαδικασία καταχώρησης. Offline σημαίνει σε αυτή την περίπτωση, ότι τα δεδομένα οδήγησης και τα δεδομένα χρήστη αποθηκεύονται μόνο τοπικά στον υπολογιστή οχήματος.

Ακολουθήστε τις οδηγίες ή επιλέξτε μια από τις προτεινόμενες δυνατότητες απάντησης. Τα καταχωρημένα δεδομένα διατηρούνται μετά την απενεργοποίηση του Nyon, αλλά δε συγχρονίζονται με τη διαδικτυακή πύλη ή την εφαρμογή Smartphone.

Σε περίπτωση εκ των υστέρων εκτέλεσης μιας πλήρους καταχώρησης διαγράφονται τα μέχρι τότε συγκεντρωμένα δεδομένα, δηλ. δε συγχρονίζεστε επίσης με τη διαδικτυακή πύλη ή την εφαρμογή Smartphone.

#### – **«SET UP» (ΕΓΓΡΑΦΗ)**>**«ONLINE»**>**«PHONE» (ΤΗΛΕΦΩΝΟ)**

Αυτό είναι μια πλήρης διαδικασία καταχώρησης. Περάστε το Nyon πάνω στο στήριγμα **4**, φορτώστε την εφαρμογή **«Bosch eBike Connect»** στο Smartphone σας και εγγραφείτε με τη βοήθεια της εφαρμογής. Μετά την επιτυχή σύνδεση αποθηκεύονται τα δεδομένα οδήγησης και συγχρονίζονται με την εφαρμογή Smartphone και τη διαδικτυακή πύλη.

#### – **«SET UP» (ΕΓΓΡΑΦΗ)**>**«ONLINE»**>**«WI-FI»**

Αυτό είναι μια πλήρης διαδικασία καταχώρησης. Περάστε στην περιοχή λήψης ενός δικτύου WLAN. Βυσματώστε το Nyon στο στήριγμα **4**. Μετά την επιλογή ενός δικτύου και την εισαγωγή του αναγνωριστικού μαζί με τον κωδικό συνδέεται το Nyon στη συνέχεια με το δίκτυο WLAN της επιλογής σας και οδηγείστε στη διαδικτυακή πύλη **«www.eBike-Connect.com»**, όπου μπορείτε να κάνετε την καταχώρηση. Μετά την επιτυχή σύνδεση αποθηκεύονται τα δεδομένα οδήγησης και συγχρονίζονται με τη διαδικτυακή πύλη. Μια σύνδεση με το Smartphone σας μπορείτε να δημιουργήσετε στη συνέχεια από το Nyon σας (**«Settings» (Ρυθμίσεις)**>«**Connections» (Συνδέσεις)** >**«Connect Smartphone» (Σύνδεση smartphone)**).

#### <span id="page-20-0"></span>**Σύνδεση του ιμάντα καρδιακών παλμών με το Nyon**

Ένας ιμάντας καρδιακών παλμών δεν είναι συστατικό στοιχείο των υλικών παράδοσης.

Για τον έλεγχο της συχνότητας των καρδιακών παλμών σας, μπορείτε να χρησιμοποιήσετε έναν ιμάντα καρδιακών παλμών, τον οποίο μπορείτε να συνδέσετε με το Nyon μέσω Bluetooth®.

Συνδέστε τον ιμάντα καρδιακών παλμών με το Nyon σας μέσω του μενού **«Settings» (Ρυθμίσεις)** κάτω από **«Connections» (Συνδέσεις)** με το θέμα μενού **«Heart Rate Monitor» (Μετρητής καρδιακών παλμών)**. Μετά την επιλογή του θέματος μενού ψάχνει το Nyon αυτόματα για μια συσκευή. Όταν το Nyon βρει τον ιμάντα καρδιακών παλμών, επιλέξτε τον και ακολουθήστε τις υποδείξεις.

#### **Προσέξτε παρακαλώ επίσης τις υποδείξεις στις οδηγίες χειρισμού του κατασκευαστή του ιμάντα καρδιακών παλμών.**

Στον ακόλουθο πίνακα αναφέρονται οι συμβατοί ιμάντες καρδιακών παλμών.

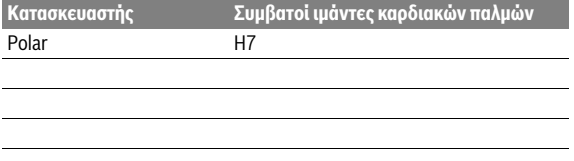

### <span id="page-21-0"></span>**Λειτουργία**

#### <span id="page-21-1"></span>**Ενδείξεις και ρυθμίσεις του υπολογιστή οχήματος**

<span id="page-21-2"></span>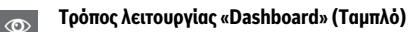

Αυτός ο τρόπος λειτουργίας σας δείχνει διάφορα στατιστικά δεδομένα, την κατάσταση σύνδεσης και την κατάσταση συγχρονισμού.

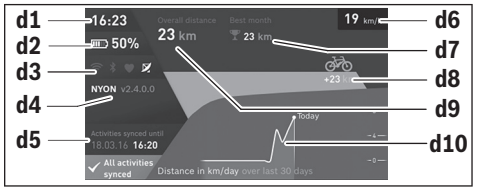

- **d1** Ώρα
- **d2** Ένδειξη της κατάστασης φόρτισης της μπαταρίας eBike
- **d3** Κατάσταση σύνδεσης
- **d4** Πληροφορίες έκδοσης Nyon
- **d5** Πληροφορία συγχρονισμού Nyon
- **d6** Ένδειξη ταχύτητας/κατάσταση φωτός (σε περίπτωση τοποθετημένου υπολογιστή οχήματος)
- **d6** Ένδειξη της κατάστασης φόρτισης της μπαταρία του υπολογιστή οχήματος (σε περίπτωση αφαιρεμένου υπολογιστή οχήματος)
- **d7** Περισσότερα διανυθέντα χιλιόμετρα ενός μηνός
- **d8** Διανυθέντα χιλιόμετρα σε σύγκριση με τον προηγούμενο μήνα
- **d9** Σύνολο χιλιομέτρων
- **d10** Διανυθέντα χιλιόμετρα ημέρας των τελευταίων 30 ημερών

Πατώντας το χειριστήριο **1** προς τα δεξιά, μπορούν να συγχρονιστούν οι πραγματοποιημένες στη διαδικτυακή πύλη ή στην εφαρμογή (App) αλλαγές με το Nyon. Επιλέξτε γι' αυτό το πεδίο ενεργοποίησης ...

Συγχρονίζονται τα εξής:

- Αποθηκευμένες διαδρομές και τόποι
- Ορισμένες από το χρήστη οθόνες και λειτουργίες οδήγησης
- Ρυθμίσεις χρήστη

Ο συγχρονισμού πραγματοποιείται μέσω WLAN ή Bluetooth®. Σε περίπτωση που οι δύο τρόποι σύνδεσης είναι απενεργοποιημένοι, λαμβάνετε ένα αντίστοιχο μήνυμα σφάλματος.

#### Eλληνικά – **24**

 $\sqrt{20}$ 

#### <span id="page-23-0"></span>**Τρόπος λειτουργίας «Ride» (Διαδρομή)**

Αυτός ο τρόπος λειτουργίας σας μεταδίδει τα τρέχοντα δεδομένα οδήγησης.

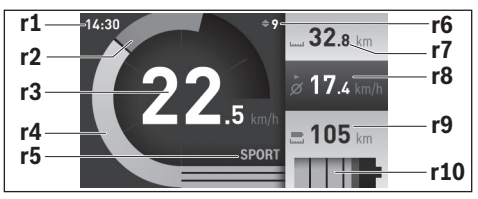

- **r1** Ώρα
- **r2** Ιδία ισχύς πεταλίσματος
- **r3** Ταχύτητα
- **r4** Ισχύς κινητήρα
- **r5** Ένδειξη του επιπέδου υποστήριξης
- **r6** Σύσταση ταχύτητας/Ένδειξη eShift
- **r7** Ημερήσιος χιλιομετρητής
- **r8** Μέση ταχύτητα
- **r9** Υπόλοιπη εμβέλεια
- **r10** Ένδειξη της κατάστασης φόρτισης της μπαταρίας eBike

Πατώντας το χειριστήριο **1** προς τα δεξιά, μπορείτε να επιλέξετε κάτω από τις ακόλουθες επιλογές:

- **«Custom Modes»** (Προσαρμοσμένοι τρόποι οδήγησης) Αυτή η επιλογή είναι μια λειτουργία Premium, η οποία μπορεί να ενεργοποιηθεί μέσω αγοράς. Οι ρυθμίσεις των δεδομένων διαμόρφωσης πραγματοποιούνται μέσω της εφαρμογής **«Bosch eBike Connect»** στο Smartphone (βλέπε [Θέμα μενού «Settings» \(Ρυθμίσεις\)](#page-49-2), σελίδα Ελληνικά [– 50](#page-49-2)). Οι ρυθμίσεις των δεδομένων διαμόρφωσης μπορούν επίσης να πραγματοποιηθούν στη διαδικτυακή πύλη.
- **«Custom Screen»** (Προσαρμοσμένη οθόνη) Οι ρυθμίσεις των δεδομένων διαμόρφωσης πραγματοποιούνται μέσω της εφαρμογής **«Bosch eBike Connect»** στο Smartphone (βλέπε [Θέμα](#page-49-2)  [μενού «Settings» \(Ρυθμίσεις\)](#page-49-2), σελίδα Ελληνικά [– 50](#page-49-2)). Οι ρυθμίσεις των δεδομένων διαμόρφωσης μπορούν επίσης να πραγματοποιηθούν στη διαδικτυακή πύλη.
- **«Reset Trip» (Μηδενισμός χιλιομετρητή)** Με αυτή την επιλογή μπορείτε να επαναφέρετε τα χιλιόμετρα ημέρας, κατανάλωση θερμίδων και όλες τις μέσες τιμές στο **«0»**.

#### <span id="page-25-0"></span>**Τρόπος λειτουργίας «Map & Navigation» (Χάρτης & Πλοήγηση)**

- **Μην αφήσετε την ένδειξη του υπολογιστή οχήματος να αποσπάσει την προσοχή σας.** Όταν δεν επικεντρώνετε αποκλειστικά την προσοχή σας στην κυκλοφορία, κινδυνεύετε, να εμπλακείτε σε ένα ατύχημα. Όταν θέλετε να κάνετε εισαγωγές στον υπολογιστή οχήματος πέρα από την αλλαγή του επιπέδου υποστήριξης, σταματήστε και εισάγετε τα αντίστοιχα δεδομένα.
- **Κατά τη διάρκεια της οδήγησης μην προγραμματίζετε καμία διαδρομή. Σταματήστε και εισάγετε μόνο σε ακινητοποιημένη κατάσταση ένα νέο τόπο προορισμού.** Όταν δεν επικεντρώνετε αποκλειστικά την προσοχή σας στην κυκλοφορία, κινδυνεύετε, να εμπλακείτε σε ένα ατύχημα.
- **Διακόψτε τη διαδρομή σας, όταν η πλοήγηση σας προτείνει ένα δρόμο, ο οποίος σε σχέση με τις οδηγικές σας ικανότητες είναι παράτολμη ή επικίνδυνη.** Αφήστε τη συσκευή πλοήγησης να σας προσφέρει μια άλλη εναλλακτική διαδρομή.
- **Μην αγνοήσετε καμία πινακίδα κυκλοφορίας, ακόμη και όταν η πλοήγηση σας καθορίζει ένα συγκεκριμένο δρόμο.** Το σύστημα πλοήγησης δεν μπορεί να λάβει υπόψη του τα εργοτάξια ή τις προσωρινές παρακάμψεις.
- **Μη χρησιμοποιείτε την πλοήγηση σε κρίσιμες ή ασαφείς για την ασφάλεια καταστάσεις (κλείσιμο δρόμων, παρακάμψεις κλπ.).** Έχετε πάντοτε μαζί σας πρόσθετους χάρτες και μέσα επικοινωνίας.

Με αυτό τον τρόπο λειτουργίας μπορείτε να κατεβάσετε τους χάρτες, που βασίζονται στο Open Street Map (OSM), από το διαδίκτυο. Με αυτούς τους χάρτες μπορείτε να πλοηγήσετε.

Οι αντίστοιχοι στον τόπο κατοικίας χάρτες εγκαθίστανται από τον έμπορα του ποδηλάτου για τον εκάστοτε αγοραστή. Όταν χρειάζεται, μπορείτε να κατεβάσετε περαιτέρω χάρτες μέσω της εφαρμογής Smartphone **«Bosch eBike Connect»** και να τους μεταφέρετε στον υπολογιστή οχήματος.

Όταν διαθέτετε μια ενεργοποιημένη σύνδεση WLAN, είναι δυνατό, μέσω **«Settings» (Ρυθμίσεις)**>**«Map & Navigation» (Χάρτης & Πλοήγηση)**> **«Map Manager» (Διαχειριστής χαρτών)** να φορτώσετε οποιουσδήποτε χάρτες απευθείας στο Nyon.

Όταν ενεργοποιήσετε το Nyon, αρχίζει το Nyon με την αναζήτηση δορυφόρου, για τη δυνατότητα λήψης σημάτων GPS. Μόλις βρεθούν αρκετοί δορυφόροι, εμφανίζεται στον τρόπο λειτουργίας **«Map & Navigation» (Χάρτης & Πλοήγηση)** πάνω στο χάρτη ο τόπος που αυτή τη στιγμή βρίσκεστε. Σε περίπτωση δυσμενών καιρικών συνθηκών ή τόπων παραμονής, μπορεί η αναζήτηση δορυφόρου να διαρκέσει λίγο περισσότερο. Εάν για μεγαλύτερο χρονικό διάστημα δε βρεθεί κανένας δορυφόρος, ξεκινά το Nyon εκ νέου.

Πατώντας το χειριστήριο **1** προς τα δεξιά, μπορείτε να επιλέξετε κάτω από τις ακόλουθες επιλογές:

#### – **«Navigate» (Πλοήγηση)**

Κάτω από το θέμα μενού **«Enter Destination» (Εισαγωγή προορισμού)** μπορείτε να εισάγετε μια διεύθυνση προορισμού. Επιλέξτε γι' αυτό με το χειριστήριο τα γράμματα από τη λίστα και επιβεβαιώστε την επιλογή σας κάθε φορά, πατώντας το χειριστήριο. Αφού πρώτα εισάγετε τον προορισμό, σας προσφέρονται τρεις διαφορετικές διαδρομές (**«Short/MTB» (Σύντομα/MTB)**, **«Scenic» (Γραφικά)** και **«Fast» (Γρήγορα)**) με την ένδειξη του προφίλ ύψους.

Η διαδρομή **«Short» (Σύντομα)** σας δείχνει τη συντομότερη σύνδεση από τη θέση που βρίσκεστε στον επιλεγμένο προορισμό σας (**μόνο** για eBike έως 45 χλμ./ώρα).

Η διαδρομή **«MTB»** οδηγεί τον οδηγό κατά το δυνατόν σε μη ασφαλτοστρωμένους δρόμους και προσφέρει μια ιδανική διαδρομή για ένα ποδήλατο βουνού (**όχι** για eBike έως 45 χλμ./ώρα).

Η διαδρομή **«Scenic» (Γραφικά)** σας δείχνει τη σύνδεση με τα ωραιότερα τοπία από τη θέση που βρίσκεστε στον επιλεγμένο προορισμό σας και αποφεύγει τους κύριους οδικούς άξονες.

Η διαδρομή **«Fast» (Γρήγορα)** σας δείχνει τη γρηγορότερη σύνδεση, αποφεύγοντας τις απότομες ανηφοριές από τη θέση που βρίσκεστε στον επιλεγμένο προορισμό σας.

Στις σύντομες διαδρομές μπορεί να προκύψει, ώστε οι διαφορετικές διαδρομές **«Short/MTB» (Σύντομα/MTB)**, **«Scenic» (Γραφικά)** και **«Fast» (Γρήγορα)** να είναι ίδιες.

Αφού πρώτα έχετε επιλέξει την προτιμώμενη διαδρομή σας, ξεκινά η πλοήγηση. Ο σχεδιασμός της διαδρομής μπορεί επίσης να πραγματοποιηθεί μέσω της εφαρμογής **«Bosch eBike Connect»** καθώς και στη διαδικτυακή πύλη.

 Εναλλακτικά μπορείτε να αφήσετε να οδηγηθείτε στο σπίτι, να επιλέξετε έναν από τους τελευταίους προορισμούς ή να προσφύγετε σε αποθηκευμένους τόπους και διαδρομές.

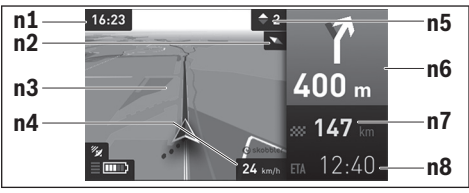

- **n1** Ώρα
- **n2** Βελόνα πυξίδας
- **n3** Χάρτης
- **n4** Ταχύτητα
- **n5** Σύσταση ταχύτητας
- **n6** Υπόδειξη στροφής και απόσταση από τη διασταύρωση
- **n7** Απόσταση από τον τόπο προορισμού
- **n8** Προβλεπόμενος χρόνος άφιξης στον τόπο προορισμού

#### – **«Battery Range» (Αυτονομία μπαταρίας )**

Με αυτή την επιλογή μπορείτε να επιτρέψετε την ένδειξη της εμβέλεια της μπαταρίας πάνω στο χάρτη στη μορφή ενός κύκλου.

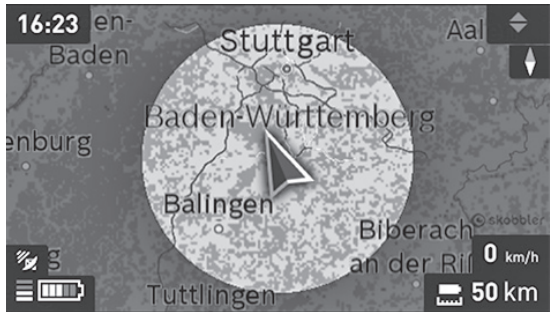

Η απλή υπόλοιπη εμβέλεια της μπαταρίας μπορεί να διευρυνθεί με τη βοήθεια της λειτουργίας Premium «Τοπογραφική εμβέλεια». Στην «Τοπογραφική εμβέλεια» υπολογίζεται μετά η υπόλοιπη εμβέλεια της μπαταρίας, λαμβάνοντας υπόψη τις τοπογραφικές συνθήκες και εμφανίζεται.

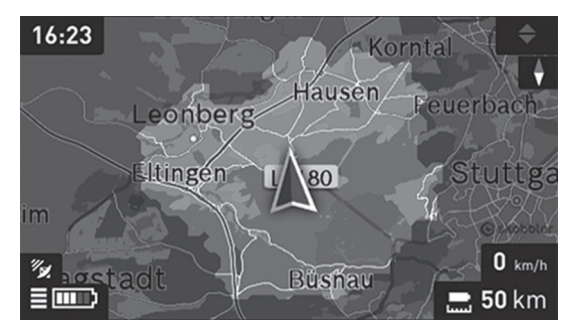

#### – **«Zoom Out/Zoom In» (Σμίκρυνση/Μεγέθυνση)**

Με αυτή την επιλογή μπορείτε να αλλάξετε τη βαθμίδα ζουμ. Οι ρυθμίσεις ζουμ για το τμήμα του χάρτη μπορεί να αλλάξουν επίσης, πατώντας (επανειλημμένα) στο χειριστήριο.

Κατά τη διάρκεια της πλοήγησης, εμφανίζονται μέσω επικάλυψης οι πληροφορίες διαδρομής (π.χ. σε 50 m στρίψτε ελαφρά αριστερά) επίσης και στους άλλους τρόπους λειτουργίας.

Όταν διακόψετε μια οδήγηση με πλοήγηση και μετά καλέσετε **«Map & Navi gation» (Χάρτης & Πλοήγηση)**, θα ερωτηθείτε, εάν θέλετε να συνεχίσετε την πλοήγηση ή όχι. Εάν συνεχίσετε την πλοήγηση, θα οδηγηθείτε με τη βοήθεια της πλοήγησης στον τελευταίο τόπο προορισμού.

Εάν μέσω της διαδικτυακής πύλης έχετε εισάγει διαδρομές GPX, θα μεταφερθούν αυτές μέσω Bluetooth® ή μέσω μιας σύνδεσης WLAN στο Nyon σας. Αυτές τις διαδρομές μπορείτε να τις ξεκινήσετε, όταν χρειάζεται. Όταν βρίσκεστε κοντά στη διαδρομή, μπορείτε να οδηγηθείτε στο σημείο εκκίνησης ή να αρχίσετε απευθείας με την πλοήγηση της διαδρομής.

Σε μια διαδρομή μπορείτε να εισάγετε μέχρι και οκτώ ενδιάμεσους προορισμούς.

Σε περίπτωση χρήσης ενδιάμεσων προορισμών, με ένα μήνυμα πληροφορείστε, ότι φθάσατε σε έναν ενδιάμεσο προορισμό.

#### Eλληνικά – **30**

Κάτω από **«Points of Interest» (Αξιοθέατα)** εμφανίζονται επίσης οι πλησιέστεροι **«Bosch eBike experts»**. Επιλέγοντας τον αντιπρόσωπο, υπολογίζεται η διαδρομή προς τα εκεί και προσφέρεται για επιλογή.

Για μια πλοήγηση χωρίς ποδήλατο (για πεζοπόρους ή οδηγούς αυτοκινήτων) το Nyon δεν είναι κατάλληλο.

Στις θερμοκρασίες κάτω από 0 ° C πρέπει να υπολογίζει κανείς στη μέτρηση του ύψους με μεγαλύτερες αποκλίσεις.

### <span id="page-30-0"></span>**Τρόπος λειτουργίας «Fitness» (Φυσική κατάσταση)**

Με αυτό τον τρόπο λειτουργίας μπορείτε να δείτε διάφορες πληροφορίες σχετικές με τη φυσική κατάσταση.

Στη βάση του εξακριβωμένου στην καταχώρηση επιπέδου δραστηριότητάς σας, εμφανίζεται το αποτέλεσμα των δραστηριοτήτων σας στην απόδοση της αντοχής σας (αποτέλεσμα άσκησης).

Το αποτέλεσμα της άσκησης υπολογίζεται από την ισχύ πεταλίσματος και τη διάρκεια μιας οδήγησης eBike. Κατά τον υπολογισμό λαμβάνονται υπόψη η ηλικία, το μέγεθος του σώματος, το βάρος και το επίπεδο δραστηριότητας του/της οδηγού.

Έτσι πριν από μια πιθανή υπερφόρτωση του οδηγού μπορεί να προειδοποιηθεί ο οδηγός ανάλογα με τη φυσική του κατάσταση. Για παράδειγμα σε ένα μη εξασκημένο οδηγό eBike μπορεί να εμφανιστεί μια πιθανή υπερφόρτωση ήδη μετά από 30 λεπτά, ενώ σε έναν καλά εξασκημένο οδηγό με την ίδια καταπόνηση δεν εμφανίζεται καθόλου ή σε περίπτωση πάρα πολύ μεγάλης καταπόνησης μπορεί να εμφανιστεί ίσως μετά από 2 ώρες.

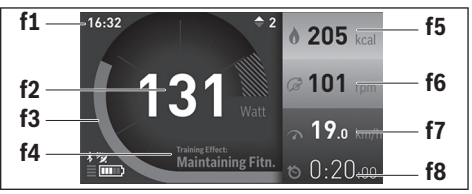

#### **f1** Ώρα

- **f2** Τρέχουσα απόδοση/συχνότητα καρδιακών παλμών\*
- **f3** Παράσταση του τρέχοντος αποτελέσματος άσκησης
- **f4** Αποτέλεσμα άσκησης
- **f5** Κατανάλωση χιλιοθερμίδων
- **f6** Τρέχουσα συχνότητα πεταλίσματος
- **f7** Τρέχουσα ταχύτητα
- **f8** Διάρκεια

**\* Σε περίπτωση χρήσης ενός ιμάντα στήθους για τη μέτρηση της συχνότητας των καρδιακών παλμών (δεν είναι συστατικό των υλικών παράδοσης), στη θέση της απόδοσης εμφανίζεται η τρέχουσα συχνότητα των καρδιακών παλμών.**

Πατώντας το χειριστήριο **1** προς τα δεξιά, μπορείτε να επιλέξετε κάτω από τις ακόλουθες επιλογές:

– **«Custom Screen»** (Προσαρμοσμένη οθόνη) Οι ρυθμίσεις των δεδομένων διαμόρφωσης πραγματοποιούνται μέσω της εφαρμογής **«Bosch eBike Connect»** στο Smartphone ή μέσω της διαδικτυακής πύλης.

#### – **«Reset Trip» (Μηδενισμός χιλιομετρητή)** Με αυτή την επιλογή μπορείτε να επαναφέρετε τα χιλιόμετρα ημέρας, κατανάλωση θερμίδων και όλες τις μέσες τιμές στο **«0»**.

#### <span id="page-32-0"></span>**Τρόπος λειτουργίας «Settings» (Ρυθμίσεις)**  $\bullet$

Με αυτό τον τρόπο λειτουργίας μπορείτε να καθορίσετε τις βασικές ρυθμίσεις του υπολογιστή οχήματος.

**Υπόδειξη:** Μερικές βασικές ρυθμίσεις μπορεί να αλλάξουν μόνο, όταν το Nyon είναι τοποθετημένο στο στήριγμα **4**.

Για να περάσετε στο μενού **«Settings» (Ρυθμίσεις)**, πατήστε το χειριστήριο **1** στο κύριο μενού προς τα κάτω, μέχρι να εμφανιστεί η ένδειξη **«Settings» (Ρυθμίσεις)**.

**Συμβουλή:** Όταν πατήσετε το χειριστήριο παρατεταμένα προς τα κάτω, περνάτε επίσης στο μενού **«Settings» (Ρυθμίσεις)**.

Μπορείτε να εκτελέσετε τις ακόλουθες ρυθμίσεις:

– **«Connections» (Συνδέσεις):** Μπορείτε να διαμορφώσετε τις ρυθμίσεις Bluetooth®, μια νέα σύνδεση Smartphone, μια σύνδεση WiFi ή έναν ιμάντας καρδιακών παλμών.

Όταν ενεργοποιήσετε το WLAN, το Nyon ψάχνει για διαθέσιμα δίκτυα. Τα δίκτυα που βρέθηκαν εμφανίζονται σε μια λίστα. Επιλέξτε με το χειριστήριο **1** το επιθυμητό δίκτυο και εισάγετε τον κωδικό.

– **«Map & Navigation» (Χάρτης & Πλοήγηση):** Εδώ κάτω από **«Map Style» (Παράσταση χάρτη)** για **«Map Mode» (Κανονική οδήγηση** και **«Navigation» (Πλοήγηση)** μπορείτε να επιλέξετε την εκάστοτε παράσταση (2D ή 3D) και να ενεργοποιήσετε μια αυτόματη προσαρμογή της παράσταση φωτεινότητα του περιβάλλοντος του χάρτη ανάλογα με τη φωτεινότητα του περιβάλλοντος.

Κάτω από **«Map Manager» (Διαχειριστής χαρτών)** μπορείτε να διαχειριστείτε του εγκατεστημένους στο Nyon σας χάρτες, π.χ. μπορείτε να διαγράψετε τους μη χρειαζόμενους πλέον χάρτες, για να ελευθερώσετε χώρο αποθήκευσης.

Κάτω από **«Auto Day/Night»** μπορείτε να ρυθμίσετε μια αυτόματη αλλαγή της παράστασης του χάρτη ανάλογα με τη φωτεινότητα του περιβάλλοντος.

- **«My Profile» (Το προφίλ μου):** Εδώ μπορείτε να αφήσετε να εμφανιστεί ο ενεργοποιημένος χρήστης.
- **«My eBike» (To eBike μου):** Όταν το Nyon είναι τοποθετημένο, μπορείτε να αλλάξετε την προρρυθμισμένη από τον κατασκευαστή τιμή της περιφέρειας τροχού κατά ± 5 %.

Ο κατασκευαστής ή ο έμπορας του ποδηλάτου μπορεί για την ημερομηνία σέρβις να πάρει ως βάση ένα χρόνο λειτουργίας και/ή ένα χρονικό διάστημα. Κάτω από **«Service»** εμφανίζεται η λήξη της ημερομηνίας σέρβις. Κάτω από **«Shift Recommendation»** μπορείτε να ενεργοποιήσετε ή να απενεργοποιήσετε την ένδειξη μιας σύστασης ταχύτητας. Σε περίπτωση που το eBike σας είναι εξοπλισμένο με **«eShift»**, μπορείτε εδώ να διαμορφώσετε το σύστημα eShift (βλέπε «[eShift \(προαιρετικός](#page-40-2) 

[εξοπλισμός\)»](#page-40-2), σελίδα Eλληνικ[ά – 41\)](#page-40-2).

– **«My Nyon» (Το Nyon μου):** Εδώ μπορείτε να αναζητήσετε ενημερώσεις, να διαμορφώσετε το πλήκτρο Home (Αρχική σελίδα), να θέσετε αυτόματα στο «0» κάθε νύχτα τους μετρητές, όπως χιλιόμετρα ημέρας, κατανάλωση θερμίδων και μέσες τιμές ή να επαναφέρετε το Nyon στις ρυθμίσεις του εργοστασίου.

Κάτω από **«Auto Brightness» (Αυτόματη φωτεινότητα)** μπορείτε να προσαρμόσετε αυτόματα τη φωτεινότητα της οθόνης.

Για την αντιστάθμιση των αλλαγών που σχετίζονται με τις καιρικές συνθήκες, μπορείτε κάτω από **«Altitude correction» (Διόρθωση ύψους)** να προσαρμόσετε την εμφανιζόμενη τιμή στο πραγματικό ύψος.

- **«Region & Language» (Περιοχή και γλώσσα):** Μπορείτε να ρυθμίσετε την ένδειξη της ταχύτητας και της απόστασης σε χιλιόμετρα ή μίλια, την ώρα σε 12-ωρη ή 24-ωρη μορφή, να επιλέξετε τη χρονική ζώνη και να ρυθμίσετε τη γλώσσα της προτίμησής σας. Η τρέχουσα ώρα παραλαμβάνεται αυτόματα από το σήμα GPS.
- Στο θέμα μενού **«Help» (Βοήθεια)** μπορείτε να βρείτε μια επιλογή σε FAQ (Συχνές ερωτήσεις), πληροφορίες επικοινωνίας, νομικές υποδείξεις καθώς και πληροφορίες για το σύστημα και τις άδειες χρήσης.

#### <span id="page-34-0"></span>**Ενδείξεις κατάστασης**

Πρόσθετα στις παραστάσεις του τρέχοντος τρόπου λειτουργίας εμφανίζονται ενδείξεις κατάστασης.

Ανάλογα με τον απεικονιζόμενο τρόπο λειτουργίας δεν εμφανίζονται πάντοτε όλες οι ενδείξεις κατάστασης. Οι ενδείξεις, οι οποίες εμφανίζονται ήδη στην κύρια οθόνη, δεν εμφανίζονται ακόμη μία φορά. Οι θέσεις των ενδείξεων μπορούν να διαφέρουν. Όταν αφαιρεθεί ο υπολογιστής οχήματος από το στήριγμά του, στη θέση της ένδειξης του φωτισμού του ποδηλάτου εμφανίζεται η κατάσταση φόρτισης της μπαταρίας Nyon του υπολογιστή οχήματος.

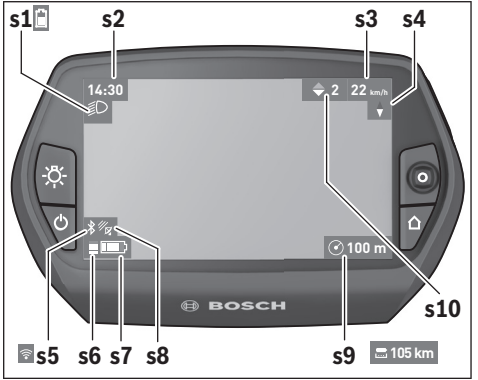

- **s1** Ένδειξη φωτισμού ποδηλάτου/Ένδειξη κατάστασης φόρτισης μπαταρίας Nyon
- **s2** Ένδειξη ώρας
- **s3** Ένδειξη ταχύτητας
- **s4** Ένδειξη Βορρά
- **s5** Ένδειξη σύνδεσης Bluetooth®/WiFi
- **s6** Ένδειξη του επιπέδου υποστήριξης
- **s7** Ένδειξη της κατάστασης φόρτισης της μπαταρίας eBike
- **s8** Ένδειξη σήματος GPS
- **s9** Ένδειξη περιοχής ζουμ/υπόλοιπης εμβέλειας
- **s10** Σύσταση ταχύτητας

#### <span id="page-35-2"></span><span id="page-35-0"></span>**Παροχή ενέργειας του υπολογιστή οχήματος**

Όταν ο υπολογιστής οχήματος βρίσκεται στο στήριγμα **4**, μια επαρκώς φορτισμένη μπαταρία eBike είναι τοποθετημένη στο eBike και το σύστημα eBike είναι ενεργοποιημένο, τότε η μπαταρία Nyon τροφοδοτείται με ενέργεια από την μπαταρία eBike.

Όταν αφαιρεθεί ο υπολογιστής οχήματος από το στήριγμα **4**, η παροχή ενέργειας πραγματοποιείται μέσω της μπαταρίας Nyon. Όταν η μπαταρία Nyon είναι πεσμένη, εμφανίζεται στην οθόνη ένα μήνυμα προειδοποίησης.

Για τη φόρτιση της μπαταρίας Nyon τοποθετήστε τον υπολογιστή οχήματος ξανά στο στήριγμα **4**. Προσέξτε, ότι, όταν δε βρίσκεστε στη διαδικασία φόρτισης της μπαταρίας eBike, το σύστημα eBike μετά από 10 λεπτά χωρίς χειρισμό απενεργοποιείται αυτόματα. Σε αυτή την περίπτωση τερματίζεται επίσης και η φόρτιση της μπαταρίας Nyon.

Μπορείτε να φορτίσετε τον υπολογιστή οχήματος επίσης μέσω της σύνδεσης USB. Για το σκοπό αυτό ανοίξτε το προστατευτικό κάλυμμα **9**. Συνδέστε την υποδοχή USB **8** του υπολογιστή οχήματος μέσω ενός καλωδίου Micro-USB με ένα φορτιστή USB του εμπορίου (δεν ανήκει στα στάνταρ υλικά παράδοσης) ή τη σύνδεση USB ενός υπολογιστή (τάση φόρτισης 5 V, μέγιστο ρεύμα φόρτισης 500 mA).

**Υπόδειξη:** Όταν το Nyon απενεργοποιηθεί κατά τη διάρκεια της διαδικασίας φόρτισης, μπορεί το Nyon να ενεργοποιηθεί ξανά, όταν αφαιρεθεί το καλώδιο USB (ισχύει μόνο για 1 270 020 907).

Σε περίπτωση που αφαιρεθεί ο υπολογιστής οχήματος από το στήριγμα **4**, παραμένουν όλες οι τιμές των λειτουργιών αποθηκευμένες και μπορούν να συνεχίσουν να εμφανίζονται.

Χωρίς εκ νέου φόρτιση της μπαταρίας Nyon, παραμένουν η ημερομηνία και η ώρα για το πολύ 6 μήνες. Μετά την επανεργοποίηση και τον επιτυχή εντοπισμό GPS, η ημερομηνία και η ώρα ρυθμίζονται εκ νέου.

**Υπόδειξη:** Για την επίτευξη μιας μέγιστης διάρκειας ζωής της μπαταρίας Nyon, πρέπει η μπαταρία Nyon, σε περίπτωση μη χρήσης, να επαναφορτίζεται κάθε έξι μήνες.

#### <span id="page-35-1"></span>**Επαναφορά Nyon**

Εάν ο χειρισμός του Nyon, αντίθετα με τις προσδοκίες, δεν μπορεί πλέον να πραγματοποιηθεί, μπορεί το Nyon να επαναφερθεί πατώντας **ταυτόχρονα** τα πλήκτρα **1**, **2**, **5** και **6**. Εκτελέστε την επαναφορά μόνο, όταν είναι οπωσδήποτε απαραίτητη, επειδή μπορεί να χαθούν διάφορες ρυθμίσεις.

#### <span id="page-36-0"></span>**Ένδειξη κατάστασης φόρτισης μπαταρίας**

Η ένδειξη της κατάστασης φόρτισης της μπαταρίας **r10** (**s7**) δείχνει την κατάσταση φόρτισης της μπαταρίας eBike. Η κατάσταση φόρτισης της μπαταρίας Nyon μπορεί να διαβαστεί στην ένδειξη **s1**. Η κατάσταση φόρτισης της μπαταρίας eBike μπορεί επίσης να διαβαστεί στις φωτοδιόδους (LED) στην μπαταρία eBike.

Στην ένδειξη **r10** κάθε μεγάλη δοκός στο σύμβολο της μπαταρίας αντιστοιχεί περίπου σε 20 % χωρητικότητα, κάθε λεπτή δοκός περίπου σε 10 % χωρητικότητα:

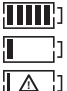

Η μπαταρία eBike είναι εντελώς φορτισμένη.

- Η μπαταρία eBike πρέπει να επαναφορτιστεί.
	- Η χωρητικότητα για την υποστήριξη του κινητήρα έχει καταναλωθεί και η υποστήριξη απενεργοποιείται απαλά. Η παραμένουσα χωρητικότητα είναι διαθέσιμη για το φωτισμό του ποδηλάτου και τον υπολογιστή οχήματος.

Η χωρητικότητα της μπαταρίας eBike φθάνει ακόμα για περίπου 2 ώρες φωτισμού του ποδηλάτου. Περαιτέρω καταναλωτές (π. χ. αυτόματο κιβώτιο ταχυτήτων, φόρτιση εξωτερικών συσκευών στη σύνδεση USB) δε λαμβάνονται εδώ υπόψη.

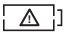

Το Nyon δεν ήταν ποτέ μέχρι τώρα τοποθετημένο στο στήριγμα **4** ή το Nyon επαναφέρθηκε στις ρυθμίσεις του εργοστασίου.

Όταν αφαιρεθεί ο υπολογιστής οχήματος από το στήριγμα **4**, παραμένει η τελευταία εμφανιζόμενη κατάσταση φόρτισης της μπαταρίας αποθηκευμένη.

#### <span id="page-37-0"></span>**Ρύθμιση του επιπέδου υποστήριξης**

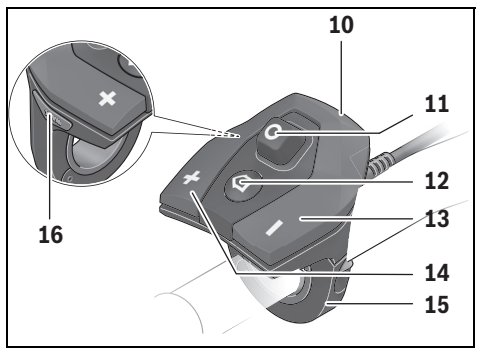

Στη μονάδα χειρισμού **10** μπορείτε να ρυθμίσετε, πόσο πολύ σας υποστηρίζει ο κινητήρας eBike κατά το πετάλισμα. Το επίπεδο υποστήριξης μπορεί να αλλάξει οποτεδήποτε, ακόμα και κατά τη διάρκεια της οδήγησης.

**Υπόδειξη:** Σε ορισμένες ξεωριστές εκδόσεις είναι δυνατόν, το επίπεδο υποστήριξης να είναι προρρυθμισμένο και να μην μπορεί να αλλάξει. Είναι επίσης δυνατό, να βρίσκονται λιγότερα επίπεδα υποστήριξης για επιλογή, από αυτά που αναφέρονται εδώ.

Τα ακόλουθα επίπεδα υποστήριξης είναι το πολύ διαθέσιμα:

- **«OFF»**: Η υποστήριξη μέσω του κινητήρα είναι απενεργοποιημένη, το eBike μπορεί να κινηθεί, όπως ένα κανονικό ποδήλατο μόνο με το πετάλισμα. Η βοήθεια ώθησης δεν μπορεί να ενεργοποιηθεί σε αυτό το επίπεδο υποστήριξης.
- **«ECO»**: Αποτελεσματική υποστήριξη σε περίπτωση μέγιστης απόδοσης, για μέγιστη εμβέλεια
- **«TOUR»**: Ομοιόμορφη υποστήριξη, για διαδρομές με μεγάλη εμβέλεια
- **«SPORT»**: Δυνατή υποστήριξη, για σπορ οδήγηση σε ορεινές διαδρομές καθώς και για την κυκλοφορία στην πόλη
- **«TURBO»**: Μέγιστη υποστήριξη μέχρι στην υψηλή συχνότητα πεταλίσματος, για σπορ οδήγηση

Για την **αύξηση** του επιπέδου υποστήριξης πατήστε το πλήκτρο **«+» 14** στη μονάδα χειρισμού τόσες φορές, ώσπου να εμφανιστεί το επιθυμητό επίπεδο υποστήριξης στην ένδειξη **r5**, για τη **μείωση** πατήστε το πλήκτρο **« – » 13**.

Η ισχύς κινητήρα που καλέσατε εμφανίζεται στην ένδειξη **r4**. Η μέγιστη ισχύς κινητήρα εξαρτάται από το επιλεγμένο επίπεδο υποστήριξης.

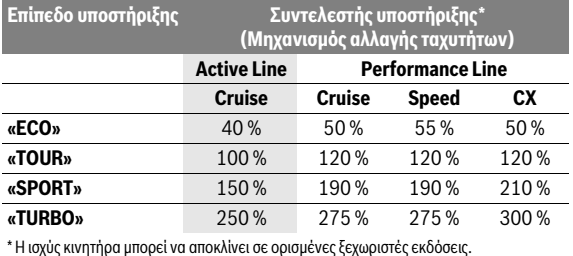

Όταν αφαιρεθεί ο υπολογιστής οχήματος από το στήριγμα **4**, το τελευταίο εμφανιζόμενο επίπεδο υποστήριξης παραμένει αποθηκευμένο, η ένδειξη **r4**

της ισχύος κινητήρα παραμένει κενή.

#### <span id="page-39-0"></span>**Ενεργοποίηση/απενεργοποίηση της βοήθειας ώθησης**

Η βοήθεια ώθησης μπορεί να σας διευκολύνει το σπρώξιμο του eBike. Η ταχύτητα σε αυτή την λειτουργία εξαρτάται από την τοποθετημένη ταχύτητα και μπορεί να φθάσει το πολύ στα 6 χλμ./ώρα. Όσο μικρότερη είναι η επιλεγμένη ταχύτητα, τόσο μικρότερη είναι η ταχύτητα στη λειτουργία της βοήθειας ώθησης (με πλήρη ισχύ).

 **Η λειτουργία βοήθειας ώθησης επιτρέπεται να χρησιμοποιηθεί αποκλειστικά κατά το σπρώξιμο του eBike.** Σε περίπτωση που οι ρόδες του eBike κατά τη χρήση της βοήθειας ώθησης δεν έχουν καμία επαφή με το έδαφος, υπάρχει κίνδυνος τραυματισμού.

Για την **ενεργοποίηση** της βοήθειας ώθησης πατήστε σύντομα το πλήκτρο **«WALK»** στον υπολογιστή οχήματος. Μετά την ενεργοποίηση πατήστε μέσα σε 3 δευτερόλεπτα το πλήκτρο **«+»** και κρατήστε το πατημένο. Ο κινητήρας του eBike ενεργοποιείται.

Η βοήθεια ώθησης **απενεργοποιείται**, μόλις παρουσιαστεί μία από τις ακόλουθες καταστάσεις:

- Αφήνετε το πλήκτρο **«+» 14** ελεύθερο,
- οι ρόδες του eBike μπλοκάρουν (π.χ. με φρενάρισμα ή κτυπώντας πάνω σε ένα εμπόδιο),
- η ταχύτητα ξεπερνά τα 6 χλμ./ώρα.

Όταν ελευθερωθεί το πλήκτρο **«+»**, η βοήθεια ώθησης παραμένει ακόμη για 3 δευτερόλεπτα σε ετοιμότητα. Όταν εντός αυτού του χρονικού διαστήματος πατήσετε ξανά το πλήκτρο **«+»**, ενεργοποιείται εκ νέου η βοήθεια ώθησης.

**Υπόδειξη:** Σε μερικά συστήματα η βοήθεια ώθησης μπορεί να ξεκινήσει απευθείας, πατώντας το πλήκτρο **«WALK»**.

**Υπόδειξη:** Η βοήθεια ώθησης δεν μπορεί να ενεργοποιηθεί στο επίπεδο υποστήριξης **«OFF»**.

#### <span id="page-39-1"></span>**Ενεργοποίηση/απενεργοποίηση του φωτισμού ποδηλάτου**

Στον τύπο, στον οποίο το φως οδήγησης τροφοδοτείται από το σύστημα eBike, μπορούν μέσω του υπολογιστή οχήματος με το πλήκτρο **6** να ενεργοποιηθούν και απενεργοποιηθούν ταυτόχρονα το μπροστινό και το πίσω φως. Με ενεργοποιημένο το φως εμφανίζεται το σύμβολο φωτισμού **s1**.

Η ενεργοποίηση και απενεργοποίηση του φωτισμού του ποδηλάτου δεν έχει καμία επιρροή στο φωτισμό φόντου της οθόνης.

#### <span id="page-40-2"></span><span id="page-40-0"></span>**eShift (προαιρετικός εξοπλισμός)**

Κάτω από eShift καταλαβαίνει κανείς την ενσωμάτωση των αυτόματων συστημάτων αλλαγής ταχυτήτων στο σύστημα eBike. Τις ρυθμίσεις για τη λειτουργία **«eShift»** μπορείτε να τις πραγματοποιήσετε κάτω από **«My eBike» (Το eBike μου)**. Η ταχύτητα ή η συχνότητα πεταλίσματος εμφανίζεται στους τρόπους λειτουργίας **«Ride» (Διαδρομή)**, **«Fitness» (Φυσική κατάσταση)** και **«Map & Navigation» (Χάρτης & Πλοήγηση)**. Εάν το πεδίο δεν εμφανίζεται, πληροφορείται ο χρήστης με μια υπόδειξη στην οθόνη για τις αλλαγές. Ο τρόπος λειτουργίας eShift ενεργοποιείται, πατώντας παρατεταμένα το πλήκτρο **«Home» 12**. Η ενεργοποίηση είναι δυνατή μόνο μέσω της μονάδας χειρισμού **10**. Τον τρόπο λειτουργίας **«eShift»** μπορείτε να τον εγκαταλείψετε ξανά, πατώντας επανειλημμένα το πλήκτρο **«Home»**.

#### <span id="page-40-1"></span>**eShift με NuVinci H|Sync**

Μέσω μιας προκαθορισμένης επιθυμητής συχνότητας πεταλίσματος ρυθμίζεται αυτόματα η ιδανική ταχύτητα για την εκάστοτε ταχύτητα του οχήματος. Σε μια χειροκίνητη λειτουργία μπορεί κανείς να επιλέξει μεταξύ περισσοτέρων ταχυτήτων.

Στον τρόπο λειτουργίας **«Cadence Control»** μπορείτε με τα πλήκτρα **« – »** ή **«+»** στη μονάδα χειρισμού να αυξήσετε ή να μειώσετε την επιθυμητή συχνότητα πεταλίσματος. Όταν κρατήσετε τα πλήκτρα **« – »** ή **«+»** πατημένα, αυξάνετε ή μειώνετε τη συχνότητα πεταλίσματος σε βήματα ανά πέντε. Η επιθυμητή συχνότητα πεταλίσματος εμφανίζεται στην οθόνη.

Στον τρόπο λειτουργίας **«Gear Control»** μπορείτε με τα πλήκτρα **« – »** ή **«+»** στη μονάδα χειρισμού να ανεβάσετε ή να κατεβάσετε την ταχύτητα, επιλέγοντας μεταξύ περισσοτέρων καθορισμένων σχέσεων μετάδοσης. Η εκάστοτε ρυθμισμένη ταχύτητα εμφανίζεται στην οθόνη.

Κάτω από **«Gear calibration»** μπορείτε να πραγματοποιήσετε μια βαθμονόμηση του κιβωτίου συνεχούς μετάδοσης. Στη συνέχεια ακολουθήστε τις υποδείξεις στην οθόνη.

Επίσης και κατά τη διάρκεια της οδήγησης σε περίπτωση σφάλματος μπορεί να καταστεί απαραίτητη μια βαθμονόμηση. Επιβεβαιώστε επίσης εδώ τη βαθμονόμηση και ακολουθήστε τις υποδείξεις στην οθόνη.

#### <span id="page-41-0"></span>**eShift με SRAM DD3 Pulse**

Ο μηχανισμός ταχυτήτων πλήμνης του SRAM DD3 Pulse λειτουργεί ανάλογα με την ταχύτητα. Εδώ περνά αυτόματα, ανεξάρτητα από την τοποθετημένη ταχύτητα του μηχανισμού αλλαγής ταχυτήτων, μια από τις τρεις ταχύτητες του μηχανισμού ταχυτήτων πλήμνης.

Εδώ μπορεί επίσης με τα πλήκτρα **« – »** ή **«+»** να αλλάξει η ταχύτητα χειροκίνητα. Η αυτόματη λειτουργία ενεργοποιείται αυτόματα, όταν κανείς στην πρώτη ταχύτητα πατήσει το πλήκτρο **« – »**. Όταν κανείς στην αυτόματη λειτουργία πατήσει τα πλήκτρα **« – »** ή **«+»**, αλλάζει κανείς ξανά στο χειροκίνητο τρόπο λειτουργίας. Στην αυτόματη λειτουργία εμφανίζεται πάντοτε μόνο ένα **«A»** στην ένδειξη ταχύτητας. Όταν ο μηχανισμός ταχυτήτων αλλάξει στην αυτόματη λειτουργία τις ταχύτητες, δεν πραγματοποιείται **καμία** ένδειξη της ταχύτητας στην οθόνη.

Σε περίπτωση που δε βρίσκεστε στην αυτόματη λειτουργία, τότε σε κάθε αλλαγή ταχύτητας του μηχανισμού ταχυτήτων πλήμνης εμφανίζεται η ρυθμισμένη ταχύτητα για λίγο στην οθόνη.

Επειδή η μονάδα κίνησης αναγνωρίζει τη διαδικασία αλλαγής ταχύτητας και γι' αυτό μειώνει για λίγο την υποστήριξη μέσω του κινητήρα, είναι επίσης οποτεδήποτε δυνατή μια αλλαγή ταχύτητας κάτω από φορτίο ή στον ανήφορο.

Όταν το eBike ακινητοποιηθεί από μια ταχύτητα πάνω από 10 χλμ./ώρα, μπορεί το σύστημα να περάσει αυτόματα σε μια ρυθμισμένη **«Starting gear»**. Η **«Starting gear»** μπορεί να ρυθμιστεί κάτω από **«My eBike» (Το eBike μου)**> **«eShift (SRAM)»**.

#### <span id="page-41-1"></span>**eShift με Shimano Di2**

Για το Shimano eShift αλλάζετε τις ταχύτητες με το μοχλό ελέγχου Shimano. Η ταχύτητα εμφανίζεται πάντοτε στο πεδίο eShift. Μόνο όταν αυτό δεν είναι ορατό (π.χ. στις ρυθμίσεις), σε περίπτωση αλλαγής ταχύτητας εμφανίζεται σύντομα η ταχύτητα.

Επειδή η μονάδα κίνησης αναγνωρίζει τη διαδικασία αλλαγής ταχύτητας και γι' αυτό μειώνει για λίγο την υποστήριξη μέσω του κινητήρα, είναι επίσης οποτεδήποτε δυνατή μια αλλαγή ταχύτητας κάτω από φορτίο ή στον ανήφορο.

Όταν το eBike ακινητοποιηθεί από μια ταχύτητα πάνω από 10 χλμ./ώρα, μπορεί το σύστημα να περάσει αυτόματα σε μια ρυθμισμένη **«Starting gear»**. Η **«Starting gear»** μπορεί να ρυθμιστεί κάτω από **«My eBike» (Το eBike μου)**> **«eShift (Shimano)»**.

#### <span id="page-42-0"></span>**Ενδείξεις και ρυθμίσεις της εφαρμογής Smartphone «Bosch eBike Connect»**

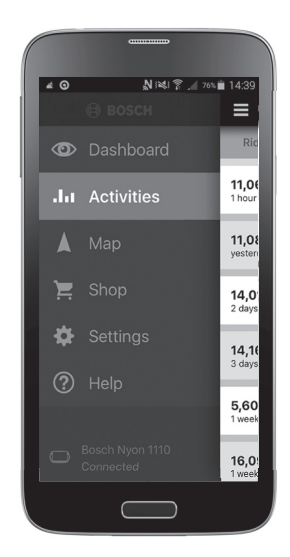

Ένα Smartphone δεν είναι συστατικό στοιχείο των υλικών παράδοσης. Για την καταχώρηση με το Smartphone είναι απαραίτητη μια σύνδεση στο διαδίκτυο, η οποία, ανάλογα με τη σύμβασή σας, μπορεί να προκαλέσει έξοδα μέσω του παρόχου της τηλεφωνικής σας σύνδεσης. Επίσης και για το συγχρονισμό των δεδομένων μεταξύ Smartphone και διαδικτυακής πύλης είναι απαραίτητη μια σύνδεση στο διαδίκτυο.

#### <span id="page-43-0"></span>**Ενεργοποίηση της εφαρμογής «Bosch eBike Connect»**

Για να μπορείτε να χρησιμοποιείτε όλες τις λειτουργίες του Nyon, είναι απαραίτητο ένα Smartphone με την εφαρμογή **«Bosch eBike Connect»**.

Για την ενεργοποίηση ενεργήστε ως εξής:

- Ανοίξτε στο Smartphone Google Play (Android) ή την εφαρμογή (App) Store (iOS).
- Ψάξτε για **«Bosch eBike Connect»**.
- Εγκαταστήστε την εφαρμογή **«Bosch eBike Connect»** και ανοίξτε την εφαρμογή.
- Εγγραφείτε, όπως περιγράφεται στην επόμενη ενότητα.

Σε περίπτωση που έχετε ήδη εγγραφεί μέσω της διαδικτυακής πύλης, μπορείτε να συνδεθείτε επίσης απευθείας με τα δεδομένα σύνδεσης. Η εφαρμογή **«Bosch eBike Connect»** αναζητά μετά ένα διαθέσιμο υπολογιστή οχήματος Nyon. Όταν είναι απαραίτητο, τοποθετήστε το Nyon στο στήριγμα και ακολουθήστε τις υποδείξεις, για την αποκατάσταση της σύνδεσης Bluetooth®.

#### <span id="page-44-0"></span>**Καταχώρηση μέσω Smartphone και ζεύξης Bluetooth®**

- Ξεκινήστε την εφαρμογή **«Bosch eBike Connect»**.
- Επιλέξτε **«REGISTER» (ΕΓΓΡΑΦΗ)**.
- Διαβάστε και αποδεχτείτε τους γενικούς όρους και προϋποθέσεις και τη δήλωση προστασίας δεδομένων.
- Ενεργοποιήστε τον υπολογιστή οχήματος με το πλήκτρο On-Off **5** για τη δημιουργία της σύνδεσης Bluetooth®.
- Επιλέξτε στο Smartphone **«SEARCH» (ΑΝΑΖΗΤΗΣΗ)**. Η εφαρμογή προσπαθεί, να βρει τον υπολογιστής οχήματος και τον δείχνει μετά την επιτυχή αναζήτηση. Σε περίπτωση που δε βρεθεί ο υπολογιστής οχήματος, βεβαιωθείτε, ότι στον υπολογιστή οχήματος είναι ενεργοποιημένο το Bluetooth®. Αυτή τη ρύθμιση μπορείτε να την δείτε κάτω από **«Settings» (Ρυθμίσεις)** > **«Connections» (Συνδέσεις)** > **«Bluetooth = ON»**.
- Πραγματοποιήστε τη ζεύξη Bluetooth®, ελέγχοντας και επιβεβαιώνοντας τον εμφανιζόμενο στον υπολογιστή οχήματος κωδικό.
- Μετά την επιτυχημένη ζεύξη, πατήστε στο **«NEXT» (ΕΠΟΜΕΝΟ)** και ξεκινήστε με την ανίχνευση των προσωπικών δεδομένων σας.
- Ακολουθήστε τις υποδείξεις και κλείστε τη σύνδεση. Αντίστοιχα με τις απαντήσεις σας για την φυσική σας κατάσταση καταμερίζεστε σε μια κατηγορία φυσικής κατάστασης, η οποία είναι απαραίτητη για τον τρόπο λειτουργίας **«Fitness» (Φυσική κατάσταση)**.

Όταν η εφαρμογή **«Bosch eBike Connect»** είναι ενεργοποιημένη και υπάρχει μια σύνδεση Bluetooth® με τον υπολογιστή οχήματος, συγχρονίζονται τα δεδομένα μεταξύ υπολογιστή οχήματος και Smartphone αυτόματα.

#### <span id="page-45-0"></span>**Κύριο μενού του «Bosch eBike Connect»**

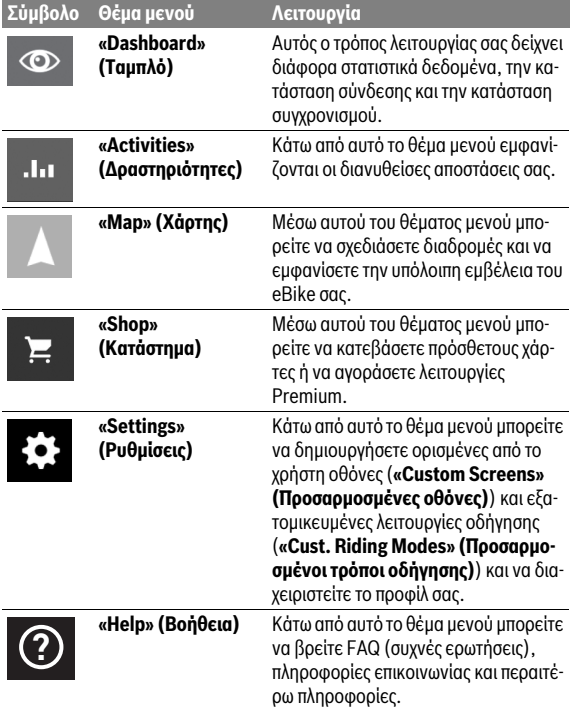

#### <span id="page-46-0"></span>**Θέμα μενού «Dashboard» (Ταμπλό)**

Κάτω από αυτό το θέμα μενού εμφανίζεται η τρέχουσα θέση του ποδηλάτου πάνω σε ένα χάρτη, η κατάσταση συγχρονισμού και τα διανυμένα χιλιόμετρα των τελευταίων 30 ημερών.

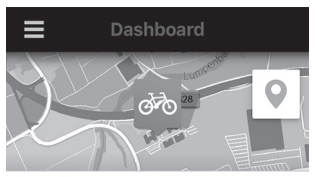

Distance in km / day over the last 30 days

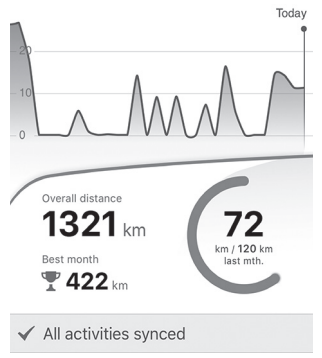

#### <span id="page-47-0"></span>**Θέμα μενού «Activities» (Δραστηριότητες)**

Κάτω από αυτό το θέμα μενού είναι δυνατές τρεις προβολές των διαδρομών σας.

– **«Rides» (Διαδρομές):** Εδώ εμφανίζεται η ξεχωριστή διαδρομή (από την ενεργοποίηση του υπολογιστή οχήματος μέχρι την επόμενη απενεργοποίηση).

Μια **«Ride» (Διαδρομή)** τερματίζεται:

- Όταν απενεργοποιηθεί το Nyon.
- Όταν αφαιρεθεί το Nyon από το στήριγμα.
- Όταν εκτελεστεί μια χειροκίνητη ή αυτόματη επαναφορά (reset).
- **«Days» (Ημέρες):** Εδώ συνοψίζονται όλες οι διαδρομές, που άρχισαν εντός μιας ημέρας.
- **«Trips» (Δραστηριότητες):** Εδώ συνοψίζονται όλες οι διαδρομές, αρχίζοντας με την πρώτη διαδρομή μέχρι σε μια χειροκίνητη ή αυτόματη επαναφορά των μετρητών.

Όταν επιλέξετε μια διαδρομή, εκτός από το μήκος της διαδρομής, τη διάρκεια της οδήγησης και τη μέση ταχύτητα εμφανίζεται η διανυθείσα διαδρομή πάνω σε ένα χάρτη. Επιπλέον εμφανίζεται το υψομετρικό προφίλ της διαδρομής σας με το eBike.

Οι μη συγχρονισμένες ενέργειες εμφανίζονται με αυτό το σύμβολο <u>/</u> ^\_

Επίσης και οι μη τερματισμένες ενέργειες εμφανίζονται μετά από ένα συγχρονισμό.

#### <span id="page-48-0"></span>**Θέμα μενού «Map» (Χάρτης)**

Όταν έχετε επιλέξει αυτό το θέμα μενού, εμφανίζεται μέσω της λειτουργία GPS του Smartphone η τρέχουσα θέση που βρίσκεστε. Με το σύμβολο προσανατολισμού δεξιά επάνω στη γωνία μπορείτε να ξεκινήσετε ένα σχεδιασμό διαδρομής.

- Κάτω από το θέμα μενού **«Enter destination address» (Εισάγετε τη διεύθυνση προορισμού)** μπορείτε να εισάγετε μια διεύθυνση προορισμού. Αφού πρώτα εισάγετε τον προορισμό, σας προσφέρονται τρεις διαφορετικές διαδρομές (**«Short/MTB» (Σύντομα/MTB)**, **«Scenic» (Γραφικά)** και **«Fast» (Γρήγορα)**) με την ένδειξη του προφίλ ύψους.
- Η διαδρομή **«Short» (Σύντομα)** σας δείχνει τη συντομότερη σύνδεση από τη θέση που βρίσκεστε στον επιλεγμένο προορισμό σας (**μόνο** για eBike έως 45 χλμ./ώρα).
- Η διαδρομή **«MTB»** οδηγεί τον οδηγό κατά το δυνατόν σε μη ασφαλτοστρωμένους δρόμους και προσφέρει μια ιδανική διαδρομή για ένα ποδήλατο βουνού (**όχι** για eBike έως 45 χλμ./ώρα).
- Η διαδρομή **«Scenic» (Γραφικά)** σας δείχνει τη σύνδεση με τα ωραιότερα τοπία από τη θέση που βρίσκεστε στον επιλεγμένο προορισμό σας και αποφεύγει τους κύριους οδικούς άξονες.
- Η διαδρομή **«Fast» (Γρήγορα)** σας δείχνει τη γρηγορότερη σύνδεση, αποφεύγοντας τις απότομες ανηφοριές από τη θέση που βρίσκεστε στον επιλεγμένο προορισμό σας.

Στις σύντομες διαδρομές μπορεί να προκύψει, ώστε οι διαφορετικές διαδρομές **«Short/MTB» (Σύντομα/MTB)**, **«Scenic» (Γραφικά)** και **«Fast» (Γρήγορα)** να είναι ίδιες.

- Αφού πρώτα έχετε επιλέξει την προτιμώμενη διαδρομή, μπορείτε να μεταφέρετε τη διαδρομή, πατώντας το πλήκτρο δεξιά επάνω στο Nyon σας. Εκεί μπορείτε να ξεκινήσετε την πλοήγηση ή αρχικά μόνο να την αποθηκεύσετε.
- Μπορείτε να μετακινήσετε εκ των υστέρων το σημείο εκκίνησης και το σημείο προορισμού μέσω «Tap and Drop».
- Πατώντας ελαφρά πάνω σε έναν περαιτέρω τόπο, μπορείτε να εισάγετε έναν ενδιάμεσο προορισμό.

Εκτός από το σχεδιασμό διαδρομής μπορείτε να βρείτε τους αποθηκευμένους προηγουμένως προορισμούς και διαδρομές σας. Ξεκινώντας από την τρέχουσα θέση που βρίσκεστε μπορείτε να πλοηγηθείτε επίσης στο σπίτι ή στην εργασία σας.

#### <span id="page-49-0"></span>**Θέμα μενού «Shop» (Κατάστημα)**

Μέσω του θέματος μενού **«Shop» (Κατάστημα)** μπορείτε να διευρύνετε την ικανότητα λειτουργίας του Nyon σας με τις λειτουργίες Premium.

- **«Cust. Riding Modes» (Προσαρμοσμένοι τρόποι οδήγησης):** Με αυτή τη διεύρυνση μπορούν να διαμορφωθούν τέσσερις διαφορετικές λειτουργίες οδήγησης. Αυτό σημαίνει, για κάθε μια από τις τέσσερις λειτουργίες οδήγησης ανάλογα με την ταχύτητα μπορούν να ρυθμιστούν σε τρία σημεία τα επίπεδα υποστήριξης μέσω του κινητήρα.
- **«Topo operating range» (Τοπογρ. Εμβέλεια):** Με αυτή τη διεύρυνση, λαμβάνοντας υπόψη τις γεωγραφικές συνθήκες, μπορεί να εμφανιστεί λεπτομερώς η υπόλοιπη εμβέλεια της μπαταρίας.

#### <span id="page-49-2"></span><span id="page-49-1"></span>**Θέμα μενού «Settings» (Ρυθμίσεις)**

Μέσω του θέματος μενού **«Settings» (Ρυθμίσεις)** μπορείτε να πραγματοποιήσετε εκτεταμένες ρυθμίσεις και αλλαγές στο προσωπικό προφίλ, στο eBike και στο Nyon.

- **«My Profile» (Το προφίλ μου):** Εδώ περιλαμβάνονται τα καταχωρημένα από την εγγραφή προσωπικά δεδομένα. Αυτά τα δεδομένα μπορεί εδώ να προσαρμοστούν, να διευρυνθούν και να διορθωθούν. Σε περίπτωση υπάρχουσας ζεύξης Bluetooth® ή σύνδεσης στο διαδίκτυο του Nyon μέσω WLAN αυτά τα δεδομένα συγχρονίζονται αυτόματα. Εδώ έχετε επίσης τη δυνατότητα, να καταχωρήσετε και να προσαρμόσετε τη διεύθυνση του σπιτιού σας και τη διεύθυνση της εργασίας σας, να δημιουργήσετε τη σύνδεση **«Bosch eBike Connect»** μέσω Facebook και να αλλάξετε τον κωδικό σας.
- **«My Nyon» (Το Nyon μου):** Για την ένδειξη αυτής της περιοχής είναι απαραίτητη μια υφιστάμενη σύνδεση Bluetooth® με το Nyon. Η περιοχή δείχνει πληροφορίες του υπολογιστή οχήματος, μπορεί να πραγματοποιηθεί ένας συγχρονισμός, να διαγραφεί το τρέχον Nyon και να γίνει σύνδεση σε ένα άλλο Nyon.
- **«My eBike» (To eBike μου):** Εδώ εμφανίζονται τα eBike, τα οποία ήταν συνδεδεμένα με το Nyon. Σε περίπτωση που το Nyon είχε ήδη τοποθετηθεί πάνω στο λιγότερο δύο διαφορετικά eBike, εμφανίζονται αυτά εδώ και μπορούν να επιλεγούν. Διαφορετικά δεν είναι δυνατή καμία επιλογή και εμφανίζεται μόνο το ένα eBike. Για κάθε eBike μπορεί να προσαρμοστεί το όνομα, οι προσαρμοσμένες (ορισμένες από το χρήστη) οθόνες και να δημιουργηθούν και να αλλάξουν οι προσαρμοσμένοι τρόποι οδήγησης. Κάθε eBike μπορεί επίσης να διαγραφεί.

 $80<sub>1</sub>$ 

20

**«Custom Screens» (Προσαρμοσμένες οθόνες):** Για τους τρόπους λειτουργίας **«Ride» (Διαδρομή)** και **«Fitness» (Φυσική κατάσταση)** μπορείτε να δημιουργήσετε κάθε φορά μια ορισμένη από το χρήστη προβολή.

Μπορείτε για τις ορισμένες από το χρήστη προβολές να επιλέξετε στην επάνω περιοχή (A) από τρεις εμφανίσεις και τα δεδομένα, τα οποία θα θέλατε να εμφανιστούν στις δύο περιοχές. Αυτό το πετυχαίνετε, επιλέγοντας το αντίστοιχο πεδίο στη μεσαία περιοχή (B) και μετά επιλόγοντας τις επιθυμητές τιμές ή γραφικές παραστάσεις από τη λίστα στην κάτω περιοχή (C). Στο τέλος αποθηκεύστε την προβολή. Στη συνέχεια σε περίπτωση υφιστάμενης σύνδεσης Bluetooth® μεταφέρεται η προβολή αυτόματα στο Nyon.

**«Cust. Riding Modes» (Προσαρμοσμένοι τρόποι οδήγησης):** Αυτή η δυνατότητα ρύθμισης είναι διαθέσιμη μόνο, όταν την έχετε αγοράσει μέσω του Shop (Κατάστημα).

Μπορείτε να διαμορφώσετε ελεύθερα τέσσερις διαφορετικές λειτουργίες οδήγησης. Για τη ρύθμιση έχετε στη διάθεσή σας πέντε καθοριζόμενα «σημεία ελέγχου» ή βαθμίδες. Για τα μεσαία τρία σημεία για μια ορισμένη ταχύτητα μπορεί να επιλεγεί ελεύθερα μια επιθυμητή υποστήριξη ισχύος. Για τα εξωτερικά δύο σημεία μπορεί να επιλεγεί μόνο η υποστήριξη ισχύος. Εδώ απεικονίζεται στον οριζόντιο άξονα X η ταχύτητα και στον κάθετο άξονα Y η υποστήριξη ισχύος σε ποσοστά. Όταν με τον ορισμό είστε ικανοποιημένοι, αποθηκεύστε την λειτουργία οδήγησης. Στη συνέχεια σε περίπτωση υφιστάμενης σύνδεσης Bluetooth® μεταφέρεται η λειτουργία οδήγησης αυτόματα στο Nyon.

– **«Map Manager» (Διαχειριστής χαρτών):** Μέσω του **«Map Manager» (Διαχειριστής χαρτών)** είναι δυνατό το φόρτωμα οποιωνδήποτε χαρτών απευθείας στο Nyon.

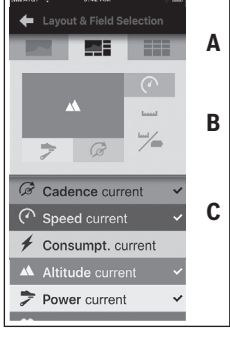

#### <span id="page-51-0"></span>**Μεταφορά των χαρτών στο Nyon**

Το Nyon έχει για την πλοήγηση μόνο τους προς το παρόν απαιτούμενους χάρτες στην ενδιάμεση μνήμη του **21** και φορτώνει μετά, όταν χρειάζεται, αυτόματα τις περιοχές, που χρειάζεται για την πλοήγηση.

Όταν το Nyon διαπιστώσει, ότι χρειάζεται πρόσθετους χάρτες, ψάχνει πρώτα είτε για τοπικά υπάρχοντες χάρτες στην κύρια μνήμη αποθήκευσης **22** του Nyon ή ψάχνει για χάρτες στη μνήμη του Smartphone **23**. Όταν οι απαραίτητοι χάρτες δεν είναι διαθέσιμοι, αποκαθιστά το Nyon μέσω του Smartphone μια σύνδεση στο διαδίκτυο και φορτώνει τους απαραίτητους χάρτες αυτόματα από εκεί στην ενδιάμεση μνήμη του **21**.

**Προσοχή!** Όταν οδηγείτε με το eBike σας στο εξωτερικό, μπορεί να προκύψουν έξοδα για Roaming (τέλη περιαγωγής). Γι' αυτό πριν αρχίσετε το ταξίδι σας στο εξωτερικό, φορτώστε τους απαραίτητους χάρτες στο Smartphone ή στο Nyon σας.

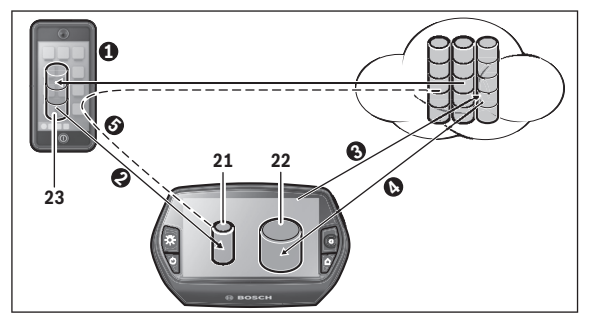

Η μεταφορά των χαρτών στην ενδιάμεση μνήμη του Nyon πραγματοποιείται με τον ακόλουθο τρόπο:

– **Κατέβασμα των χαρτών στο Smartphone και μεταφορά στο Nyon:** Επιλέξτε στο Smartphone σας στο μενού **«Settings» (Ρυθμίσεις)** το θέμα μενού **«Map Manager» (Διαχειριστής χαρτών)** και φορτώστε τους επιθυμητούς χάρτες στο Smartphone ( $\bullet$ ). Όταν το Nyon χρειάζεται χάρτες, τότε φορτώνονται τα δεδομένα αυτόματα μέσω Bluetooth® από την τοπική μνήμη του Smartphone **23** απευθείας στην ενδιάμεση του Nyon ( $\odot$ ). Έτσι είναι διαθέσιμος ο χάρτης για την πλοήνηση.

– **Κατέβασμα των χαρτών στο Nyon:** Αυτή η λειτουργία είναι διαθέσιμη μόνο, όταν το Nyon είναι συνδεδεμένο με ένα δίκτυο WLAN. Συνδεθείτε γι' αυτό με ένα δίκτυο WLAN (<sup>3</sup>), για να έχετε πρόσβαση στο διαδίκτυο.

Επιλέξτε στο Nyon σας κάτω από **«Settings» (Ρυθμίσεις)** > **«Map & Navigation» (Χάρτης & Πλοήγηση)** το θέμα μενού **«Map Manager» (Διαχειριστής χαρτών)**. Επιλέξτε τους επιθυμητούς χάρτες και κατεβάστε τους χάρτες (). όταν χρειάζεται, μεταφέρει το Nyon τους αποθηκευμένους χάρτες από την κύρια μνήμη αποθήκευσης **22** στην ενδιάμεση μνήμη του **21**. Έτσι είναι διαθέσιμος ο χάρτης για την πλοήγηση.

– **Μεταφορά των χαρτών μέσω του Smartphone από το διαδίκτυο:** Όταν το Nyon χρειάζεται χάρτες και αυτοί δε βρίσκονται ούτε στην τοπική μνήμη **21/22** ούτε ακόμη στην μνήμη του Smartphone **23**, τότε το Nyon αποκαθιστά από μόνο του μέσω του Smartphone μια σύνδεση στο διαδίκτυο ( $\bigcirc$ ) και φορτώνει τα απαραίτητα δεδομένα στην ενδιάμεση μνήμη του **21**. Έτσι είναι διαθέσιμος ο χάρτης για την πλοήγηση.

#### <span id="page-52-0"></span>**Θέμα μενού «Help» (Βοήθεια)**

Στο θέμα μενού **«Help» (Βοήθεια)** μπορείτε να βρείτε μια επιλογή σε FAQ (Συχνές ερωτήσεις), πληροφορίες επικοινωνίας, νομικές υποδείξεις καθώς και πληροφορίες για το σύστημα και τις άδειες χρήσης.

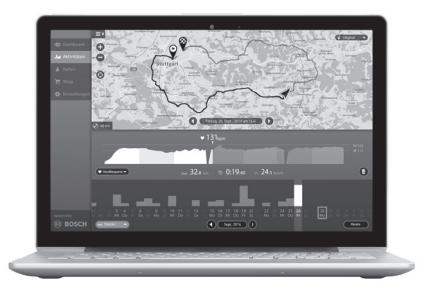

### <span id="page-53-0"></span>**Ενδείξεις και ρυθμίσεις της διαδικτυακής πύλης**

#### <span id="page-53-1"></span>**Καταχώρηση Online**

Για την καταχώρηση Online είναι απαραίτητη μια πρόσβαση στο διαδίκτυο.

- Ανοίξτε με τον πλοηγό (Browser) τη διαδικτυακή πύλη **«Bosch eBike Connect»** κάτω από **«www.eBike-Connect.com»**.
- Διαβάστε και αποδεχτείτε τους γενικούς όρους και προϋποθέσεις και τη δήλωση προστασίας δεδομένων.
- Ακολουθήστε τις υποδείξεις και κλείστε τη σύνδεση. Αντίστοιχα με τις απαντήσεις σας για την τυπική συχνότητα και διάρκεια της αθλητικής σας δραστηριότητας καταμερίζεστε σε ένα επίπεδο δραστηριότητας, το οποίο είναι απαραίτητο για τον τρόπο λειτουργίας **«Fitness» (Φυσική κατάσταση)**.

Σε περίπτωση που έχετε εγγραφεί, μπορείτε να συνδεθείτε από αυτή τη χρονική στιγμή με e-mail και κωδικό ή μέσω **«Facebook login» (Σύνδεση Facebook)**. Τα δεδομένα σύνδεσης της διαδικτυακής πύλης αντιστοιχούν στα δεδομένα σύνδεσης της εφαρμογής Smartphone **«Bosch eBike Connect»**. Για **«Facebook login» (Σύνδεση Facebook)** είναι απαραίτητο ένα υφιστάμενο προφίλ Facebook.

#### <span id="page-54-0"></span>**Κύριο μενού Διαδικτυακή πύλη**

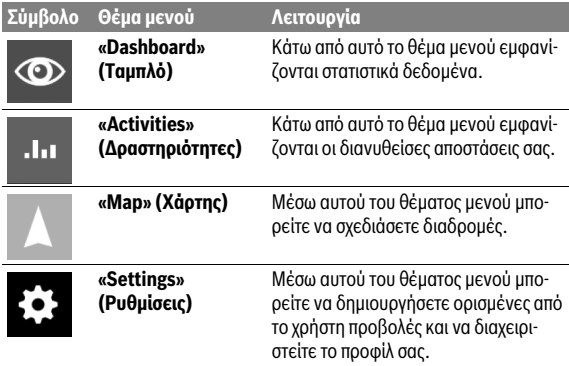

#### <span id="page-54-1"></span>**Θέμα μενού «Dashboard» (Ταμπλό)**

Αυτός ο τρόπος λειτουργίας σας δείχνει την εξοικονόμηση **d4**, που μπορείτε να πετύχετε, όταν δεν οδηγείτε με το αυτοκίνητο, αλλά με το ποδήλατο.

Η βάση για τον υπολογισμό είναι το μέσο **ενεργειακό κόστος** για καύσιμα και ρεύμα.

#### <span id="page-55-0"></span>**Θέμα μενού «Activities» (Δραστηριότητες)**

Κάτω από αυτό το θέμα μενού είναι δυνατές τρεις προβολές των διαδρομών σας.

– **«Rides» (Διαδρομές):** Εδώ εμφανίζεται η ξεχωριστή διαδρομή (από την ενεργοποίηση του υπολογιστή οχήματος μέχρι την επόμενη απενεργοποίηση).

Μια **«Ride» (Διαδρομή)** τερματίζεται:

- Όταν απενεργοποιηθεί το Nyon.
- Όταν αφαιρεθεί το Nyon από το στήριγμα.
- Όταν εκτελεστεί μια χειροκίνητη ή αυτόματη επαναφορά (reset).
- **«Days» (Ημέρες):** Εδώ συνοψίζονται όλες οι διαδρομές, που άρχισαν εντός μιας ημέρας.
- **«Trips» (Δραστηριότητες):** Εδώ συνοψίζονται όλες οι διαδρομές, αρχίζοντας με την πρώτη διαδρομή μέχρι σε μια χειροκίνητη ή αυτόματη επαναφορά των μετρητών.

Όταν επιλέξετε μια διαδρομή, εκτός από το μήκος της διαδρομής, τη διάρκεια της οδήγησης και τη μέση ταχύτητα εμφανίζεται η διανυθείσα διαδρομή πάνω σε ένα χάρτη. Επιπλέον εμφανίζεται το υψομετρικό προφίλ της διαδρομής σας με το eBike.

Όταν έχετε χρησιμοποιήσει έναν ιμάντα στήθους, εμφανίζεται επίσης και η συχνότητα των καρδιακών παλμών.

Επίσης και οι μη τερματισμένες ενέργειες εμφανίζονται μετά από ένα συγχρονισμό.

#### <span id="page-56-0"></span>**Θέμα μενού «Map» (Χάρτης)**

Επίσης στη διαδικτυακή πύλη μπορείτε να εκτελέσετε το σχεδιασμό της διαδρομής σας.

- Κάτω από το θέμα μενού **«Plan a route» (Σχεδιασμός διαδρομής)** μπορείτε να εισάγετε μια διεύθυνση προορισμού. Αφού πρώτα εισάγετε τον προορισμό, σας προσφέρονται τρεις διαφορετικές διαδρομές (**«Short/MTB» (Σύντομα/MTB)**, **«Scenic» (Γραφικά)** και **«Fast» (Γρήγορα)**) με την ένδειξη του προφίλ ύψους.
- Η διαδρομή **«Short» (Σύντομα)** σας δείχνει τη συντομότερη σύνδεση από τη θέση που βρίσκεστε στον επιλεγμένο προορισμό σας (**μόνο** για eBike έως 45 χλμ./ώρα).
- Η διαδρομή **«MTB»** οδηγεί τον οδηγό κατά το δυνατόν σε μη ασφαλτοστρωμένους δρόμους και προσφέρει μια ιδανική διαδρομή για ένα ποδήλατο βουνού (**όχι** για eBike έως 45 χλμ./ώρα).
- Η διαδρομή **«Scenic» (Γραφικά)** σας δείχνει τη σύνδεση με τα ωραιότερα τοπία από τη θέση που βρίσκεστε στον επιλεγμένο προορισμό σας και αποφεύγει τους κύριους οδικούς άξονες.
- Η διαδρομή **«Fast» (Γρήγορα)** σας δείχνει τη γρηγορότερη σύνδεση, αποφεύγοντας τις απότομες ανηφοριές από τη θέση που βρίσκεστε στον επιλεγμένο προορισμό σας.

Στις σύντομες διαδρομές μπορεί να προκύψει, ώστε οι διαφορετικές διαδρομές **«Short/MTB» (Σύντομα/MTB)**, **«Scenic» (Γραφικά)** και **«Fast» (Γρήγορα)** να είναι ίδιες.

- Αφού πρώτα έχετε επιλέξει την προτιμώμενη διαδρομή, μπορείτε να μεταφέρετε τη διαδρομή, πατώντας το πλήκτρο δεξιά επάνω στο Nyon σας. Εκεί μπορείτε να ξεκινήσετε την πλοήγηση ή αρχικά μόνο να την αποθηκεύσετε.
- Μπορείτε να μετακινήσετε εκ των υστέρων το σημείο εκκίνησης και το σημείο προορισμού μέσω «Drag and Drop».
- Κάνοντας ένα δεξί κλικ μπορείτε να εισάγετε στο χάρτη έναν περαιτέρω τόπο ως ενδιάμεσο προορισμό.

Εκτός από το σχεδιασμό διαδρομής μπορείτε να βρείτε τους αποθηκευμένους προηγουμένως προορισμούς και διαδρομές σας.

#### <span id="page-57-0"></span>**Εισαγωγή δεδομένων GPX**

Τα δεδομένα GPX συμπεριλαμβάνουν μια σειρά από συντεταγμένες θέσης (σημεία αναφοράς), η σειρά των οποίων περιγράφει μια διαδρομή. Αυτά τα δεδομένα GPX μπορεί να χρησιμοποιηθούν για την πλοήγηση με το Nyon. Με τα αντίστοιχα προγράμματα μπορεί να δημιουργηθούν ή να επεξεργαστούν τα δεδομένα GPX.

Μπορείτε να εισάγετε αυτά τα δεδομένα GPX μέσω της διαδικτυακής πύλης και εκεί να τα αποθηκεύσετε μέχρι και ένα μέγεθος αρχείου από 5 MB (μορφή GPX 1.1). Τα δεδομένα GPX μεταφέρονται στο Nyon, μόλις το Nyon συνδεθεί μέσω WLAN ή με Bluetooth® μέσω του Smartphone με το διαδίκτυο. Το ίδιο το Nyon δεν μπορεί να εισάγει απευθείας δεδομένα GPX μέσω μιας σύνδεσης USB.

Η δυνατότητα δρομολόγησης των GPX-Track εξαρτάται από την ακρίβεια στις λεπτομέρειες των χαρτών OSM. Ανάλογα με την ύπαρξη δρόμων και μονοπατιών, που θα μπορούσε κανείς να οδηγήσει, είναι δυνατά τα ακόλουθα αποτέλεσμα:

#### – **Το GPX-Track είναι πλήρως δρομολογήσιμο**

Η πλοήγηση είναι δυνατή, όπως συνήθως μαζί με υποδείξεις στροφών και στοιχεία της υπολειπόμενης απόστασης και του προβλεπόμενου χρόνου άφιξης.

Όταν το Nyon είναι κοντά στο σημείο εκκίνησης, μπορεί να ξεκινήσει απευθείας η πλοήγηση.

Όταν το Nyon είναι απομακρυσμένο από το σημείο εκκίνησης, μπορεί ο οδηγός να πλοηγηθεί σε αυτό.

#### – **Το GPX-Track δεν είναι δρομολογήσιμο**

Η διαδρομή παριστάνεται στο Nyon στατικά και μπορεί να ακολουθηθεί από τον οδηγό. Δεν μπορεί να εμφανιστούν πληροφορίες πλοήγησης ή να πραγματοποιηθούν υπολογισμοί χρόνου.

#### – **Το GPX-Track είναι μερικώς δρομολογήσιμο** Εάν χρησιμοποιείτε την αλλαγμένη έκδοση, τότε η διαδρομή μετατρέπεται σε ένα εντελώς δρομολογήσιμο Track και αποθηκεύεται. Εάν έχετε κρατήσει την αρχική έκδοση, τότε η διαδρομή αντιμετωπίζεται, όπως ένα μη δρομολογήσιμο Track.

#### <span id="page-57-1"></span>**Θέμα μενού «Settings» (Ρυθμίσεις)**

Κάτω από **«Settings» (Ρυθμίσεις)** μπορείτε να προσαρμόσετε το προφίλ σας, να ζητήσετε ένα νέο κωδικό, να προσαρμόσετε τη φυσική σας κατάσταση, να αλλάξετε την καταχωρημένη διεύθυνση και τη διεύθυνση εργασίας. Μπορείτε να δημιουργήσετε και να προσαρμόσετε ορισμένες από το χρήστη οθόνες και προσαρμοσμένους τρόπους οδήγησης.

### <span id="page-58-0"></span>**Πληροφορίες για τις συσκευές**

#### <span id="page-58-1"></span>**Τεχνικά χαρακτηριστικά**

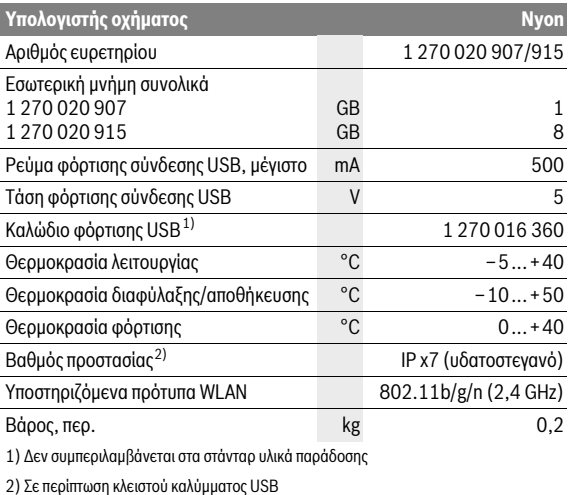

#### <span id="page-59-0"></span>**Ένδειξη κωδικού σφάλματος**

Τα εξαρτήματα του συστήματος eBike ελέγχονται συνεχώς αυτόματα. Όταν διαπιστωθεί ένα σφάλμα, εμφανίζεται ο αντίστοιχος κωδικός σφάλματος στον υπολογιστή οχήματος.

Ανάλογα με το είδος του σφάλματος, απενεργοποιείται ο κινητήρας ενδεχομένως αυτόματα. Η συνέχιση της οδήγησης χωρίς υποστήριξη μέσω του κινητήρα είναι όμως δυνατή οποτεδήποτε. Πριν από την περαιτέρω χρήση πρέπει να ελεγχθεί το eBike.

#### **Αναθέστε την εκτέλεση όλων των επισκευών αποκλειστικά σε έναν εξουσιοδοτημένο έμπορα ποδηλάτων.**

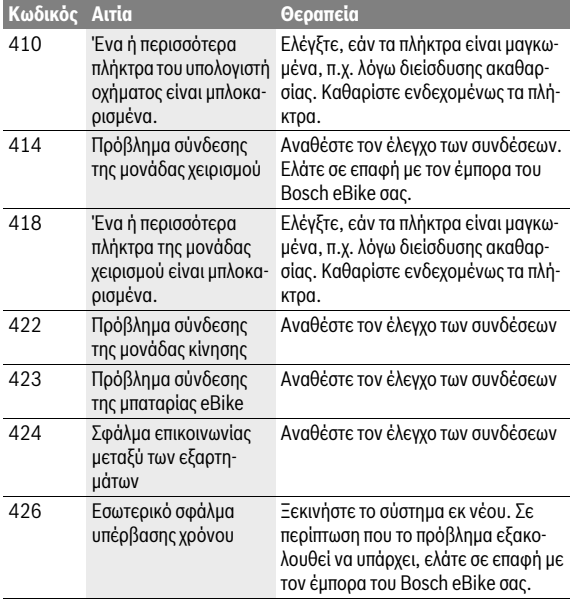

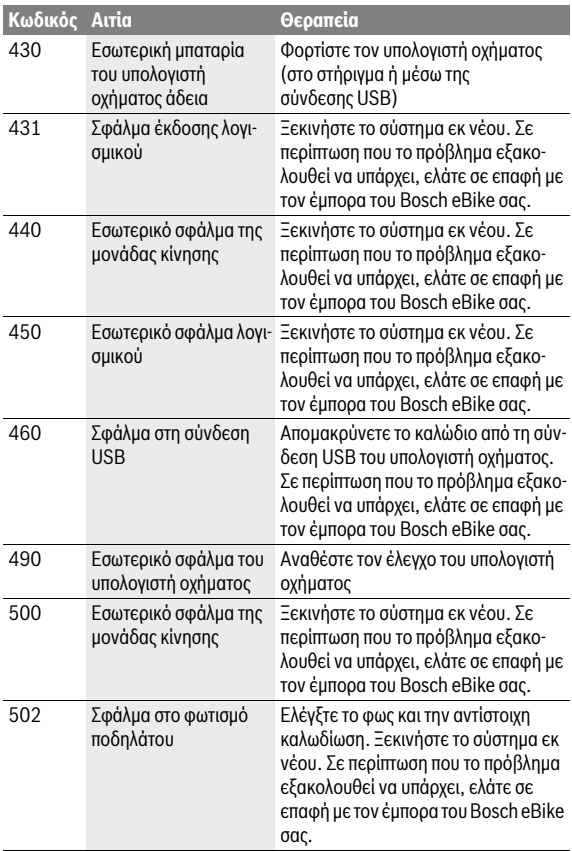

#### Eλληνικά – **62**

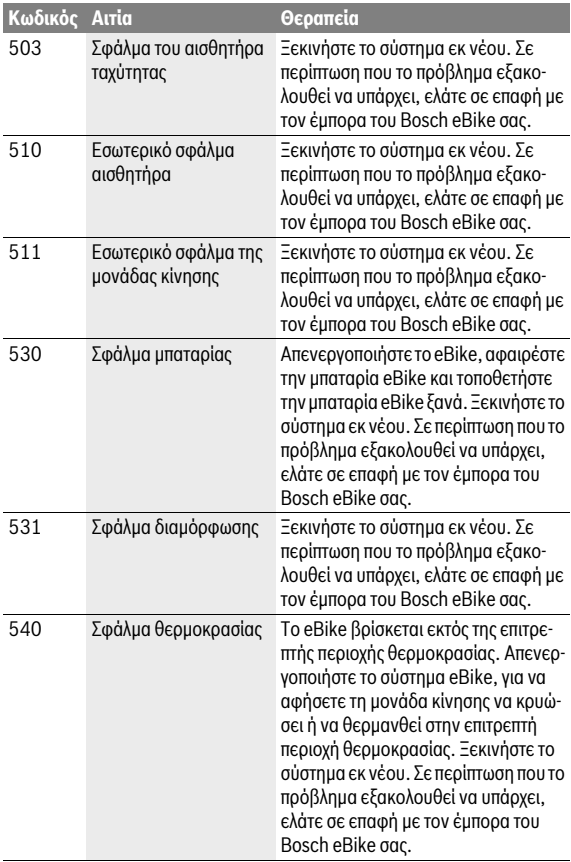

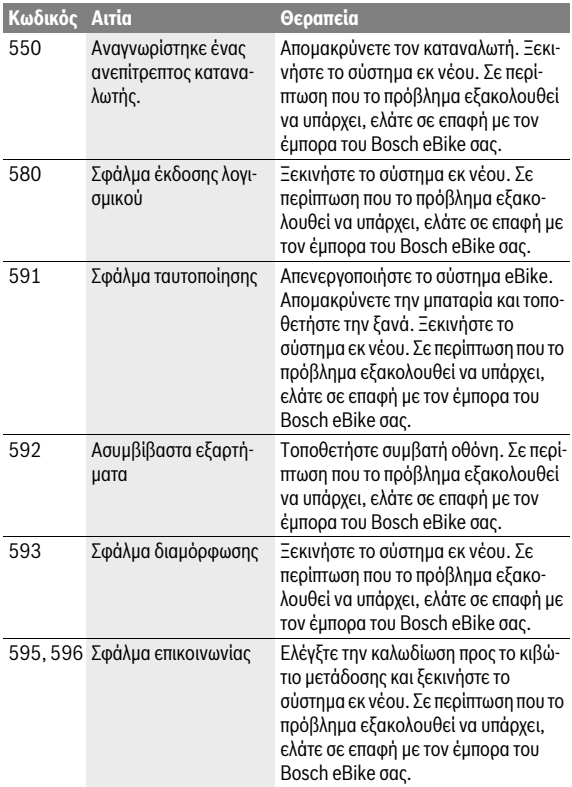

#### Eλληνικά – **64**

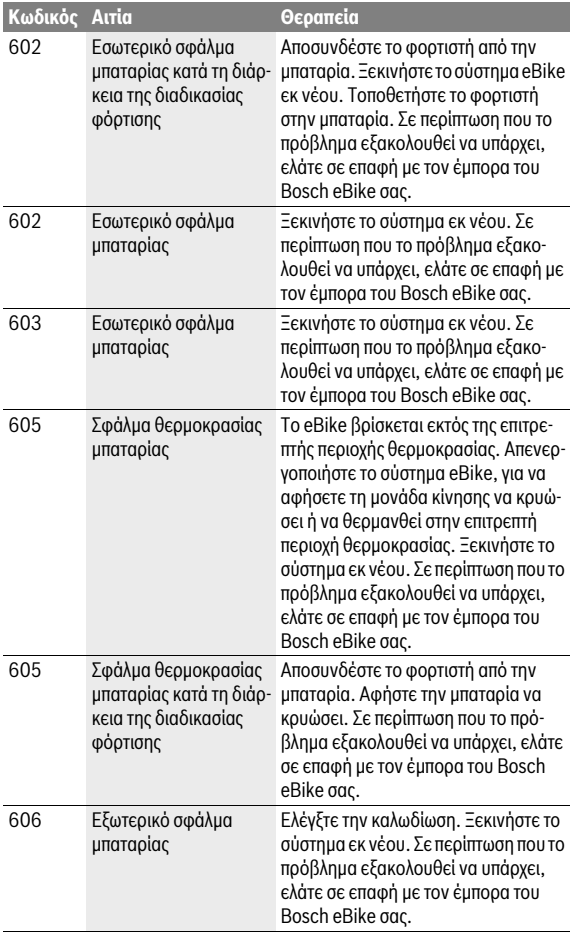

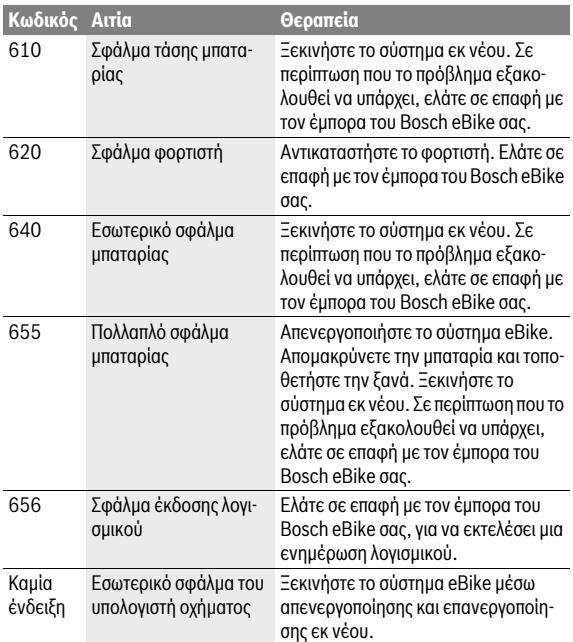

#### <span id="page-65-0"></span>**Συντήρηση και καθαρισμός**

Προσέξτε τις θερμοκρασίες λειτουργίας και αποθήκευσης των εξαρτημάτων του eBike. Προστατεύετε τη μονάδα κίνησης, τον υπολογιστή οχήματος και την μπαταρία από τις ακραίες θερμοκρασίες (π.χ. την εντατική ηλιακή ακτινοβολία χωρίς ταυτόχρονο αερισμό). Τα εξαρτήματα (ιδιαίτερα η μπαταρία) με τις ακραίες θερμοκρασίες μπορεί να υποστούν ζημιά.

Από μια απότομη αλλαγή των συνθηκών του περιβάλλοντος μπορεί να θαμπώσει το γυαλί από μέσα. Μετά από σύντομο χρόνο λαμβάνει χώρα μια αντιστάθμιση θερμοκρασίας και το θάμπωμα εξαφανίζεται ξανά.

Διατηρείτε την οθόνη του Nyon καθαρή. Σε περίπτωση ρύπανσης μπορεί να προκύψει εσφαλμένη αναγνώριση φωτεινότητας. Στη λειτουργία πλοήγησης η εναλλαγή ημέρας/νύχτας μπορεί να είναι εσφαλμένη.

Διατηρείτε όλα τα εξαρτήματα του eBike σας καθαρά, ιδιαίτερα τις επαφές της μπαταρίας και το αντίστοιχο στήριγμα. Καθαρίζετε προσεκτικά με ένα υγρό, μαλακό πανί.

Αναθέτετε τον τεχνικό έλεγχο του eBike σας σε τακτικά χρονικά διαστήματα. Ο υπολογιστής οχήματος σε περίπτωση λήξης της ημερομηνίας σέρβις μετά την ενεργοποίησή του θα σας ενημερώσει σχετικά για 4 δευτερόλεπτα. Ο κατασκευαστής ή ο έμπορας του ποδηλάτου μπορεί για την ημερομηνία σέρβις να πάρει ως βάση ένα χρόνο λειτουργίας και/ή ένα χρονικό διάστημα.

Όλα τα εξαρτήματα συμπεριλαμβανομένης και της μονάδας κίνησης δεν επιτρέπεται να βυθιστούν στο νερό ή να καθαριστούν με νερό υπό πίεση.

Για τον καθαρισμό του υπολογιστή οχήματος χρησιμοποιείτε ένα μαλακό, εμποτισμένο μόνο με νερό πανί. Μη χρησιμοποιείτε κανένα απορρυπαντικό.

Αφήστε το σύστημα eBike το λιγότερο μία φορά το χρόνο να ελεγχθεί τεχνικά (εκτός των άλλων το μηχανικό μέρος και η ενημέρωση του λογισμικού του συστήματος).

Επιπλέον ο κατασκευαστής ή ο έμπορας του ποδηλάτου μπορεί για την ημερομηνία σέρβις να πάρει ως βάση ένα χρόνο λειτουργίας και/ή ένα χρονικό διάστημα. Σε αυτή την περίπτωση ο υπολογιστής οχήματος εμφανίζει μετά από κάθε ενεργοποίηση για 4 δευτερόλεπτα τη λήξη της ημερομηνίας σέρβις.

Για σέρβις ή επισκευές στο eBike απευθυνθείτε παρακαλώ σε έναν εξουσιοδοτημένο έμπορα του ποδηλάτων.

#### **Αναθέστε την εκτέλεση όλων των επισκευών αποκλειστικά σε έναν εξουσιοδοτημένο έμπορα ποδηλάτων.**

#### <span id="page-66-0"></span>**Service και παροχή συμβουλών χρήσης**

Για όλες τις ερωτήσεις σας σχετικά με το σύστημα eBike και τα εξαρτήματά του, απευθυνθείτε σε έναν εξουσιοδοτημένο έμπορα ποδηλάτων.

Στοιχεία επικοινωνίας εξουσιοδοτημένων εμπόρων ποδηλάτων μπορείτε να βρείτε στην ιστοσελίδα **www.bosch-ebike.com**

#### <span id="page-66-2"></span><span id="page-66-1"></span>**Μεταφορά**

 **Όταν μεταφέρετε μαζί σας το eBike εκτός του αυτοκινήτου σας, π.χ. πάνω σε μια σχάρα αποσκευών, αφαιρέστε τον υπολογιστή οχήματος και την μπαταρία PowerPack, για να αποφύγετε τυχόν ζημιές.**

Οι μπαταρίες υπόκεινται στις απαιτήσεις της νομοθεσίας για επικίνδυνα προϊόντα. Οι μη χαλασμένες μπαταρίες μπορούν να μεταφερθούν στο δρόμο από τον ιδιώτη χρήστη χωρίς άλλες προϋποθέσεις.

Σε περίπτωση μεταφοράς από επαγγελματίες χρήστες ή σε περίπτωση μεταφοράς μέσω τρίτων (π.χ. αεροπορική μεταφορά ή μεταφορική εταιρεία) πρέπει να τηρηθούν ιδιαίτερες απαιτήσεις στη συσκευασία και στη σήμανση (π.χ. διατάξεις της ADR). Όταν χρειάζεται, μπορεί κατά την προετοιμασία του τεμαχίου αποστολής να ζητήσετε τη γνώμη ενός εμπειρογνώμονα επικίνδυνων φορτίων.

Στείλτε τις μπαταρίες μόνο, όταν το περίβλημα δεν έχει ζημιά. Μονώστε τις ανοιχτές επαφές και συσκευάστε την μπαταρία έτσι, ώστε να μη μετακινείται μέσα στη συσκευασία. Υποδείξτε στην υπηρεσία μεταφοράς δεμάτων, ότι πρόκειται για επικίνδυνο φορτίο. Προσέξτε παρακαλώ επίσης ενδεχομένως περαιτέρω εθνικούς κανονισμούς.

Σε περίπτωση που έχετε ερωτήσεις για τη μεταφορά των μπαταριών, απευθυνθείτε σε έναν εξουσιοδοτημένο έμπορα ποδηλάτων. Στον έμπορα μπορείτε επίσης να παραγγείλετε μια κατάλληλη συσκευασία μεταφοράς.

#### <span id="page-67-0"></span>**Απόσυρση**

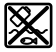

Η μονάδα κίνησης, ο υπολογιστής οχήματος συμπεριλαμβανομένης της μονάδας χειρισμού, η μπαταρία, ο αισθητήρας ταχύτητας, τα εξαρτήματα και οι συσκευασίες πρέπει να παραδίδονται σε μια ανακύκλωση σύμφωνα με τους κανόνες προστασίας του περιβάλλοντος.

Μην πετάτε το eBike και τα εξαρτήματά του στα οικιακά απορρίμματα!

#### **Μόνο για χώρες της ΕΕ:**

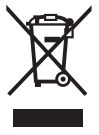

Σύμφωνα με την Κοινοτική Οδηγία 2012/19/EE σχετικά με τις άχρηστες ηλεκτρικές συσκευές καθώς και με την Κοινοτική Οδηγία 2006/66/EΚ σχετικά με τις χαλασμένες ή αναλωμένες μπαταρίες δεν είναι πλέον υποχρεωτικό τα προϊόντα αυτά να συλλέγονται ξεχωριστά για να ανακυκλωθούν με τρόπο φιλικό προς το περιβάλλον.

Η ενσωματωμένη στον υπολογιστή οχήματος μπαταρία επιτρέπεται να αφαιρεθεί μόνο για απόσυρση. Ανοίγοντας το κέλυφος του περιβλήματος, μπορεί να καταστραφεί ο υπολογιστής οχήματος.

Παραδίδετε τις άχρηστες πλέον μπαταρίες και τον άχρηστο υπολογιστή οχήματος σε έναν εξουσιοδοτημένο έμπορα ποδηλάτων.

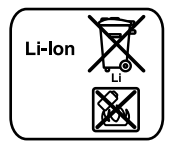

#### **Li-Ion:**

Προσέξτε παρακαλώ τις υποδείξεις στην ενότητα [«Μεταφορά»](#page-66-2), σελίδα Eλληνικ[ά – 67.](#page-66-2)

**Τηρούμε το δικαίωμα αλλαγών.**

#### **Robert Bosch GmbH**

Bosch eBike Systems 72703 Reutlingen GERMANY

**www.bosch-ebike.com**

**1 270 020 Wel** (2016.05) T / 69